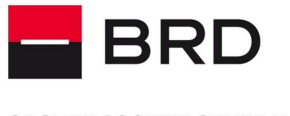

**GROUPE SOCIETE GENERALE** 

PPF

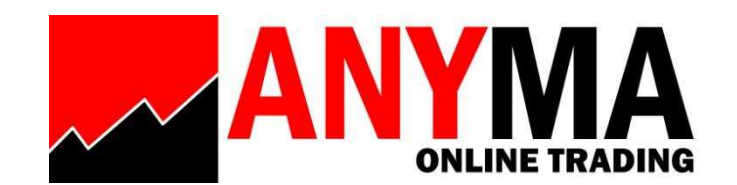

# **GHID DE UTILIZARE**

*Modulul FX -*<br>
<sup>lulie</sup> 2016<br> */ GHID DE UTILIZARE MODUL FX* 

**Iulie 2016** 

*ANYMA ONLINE TRADING / GHID DE UTILIZARE MODUL FX* 

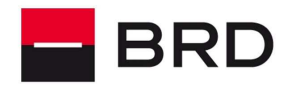

PPF

**GROUPE SOCIETE GENERALE** 

### **Cuprins**

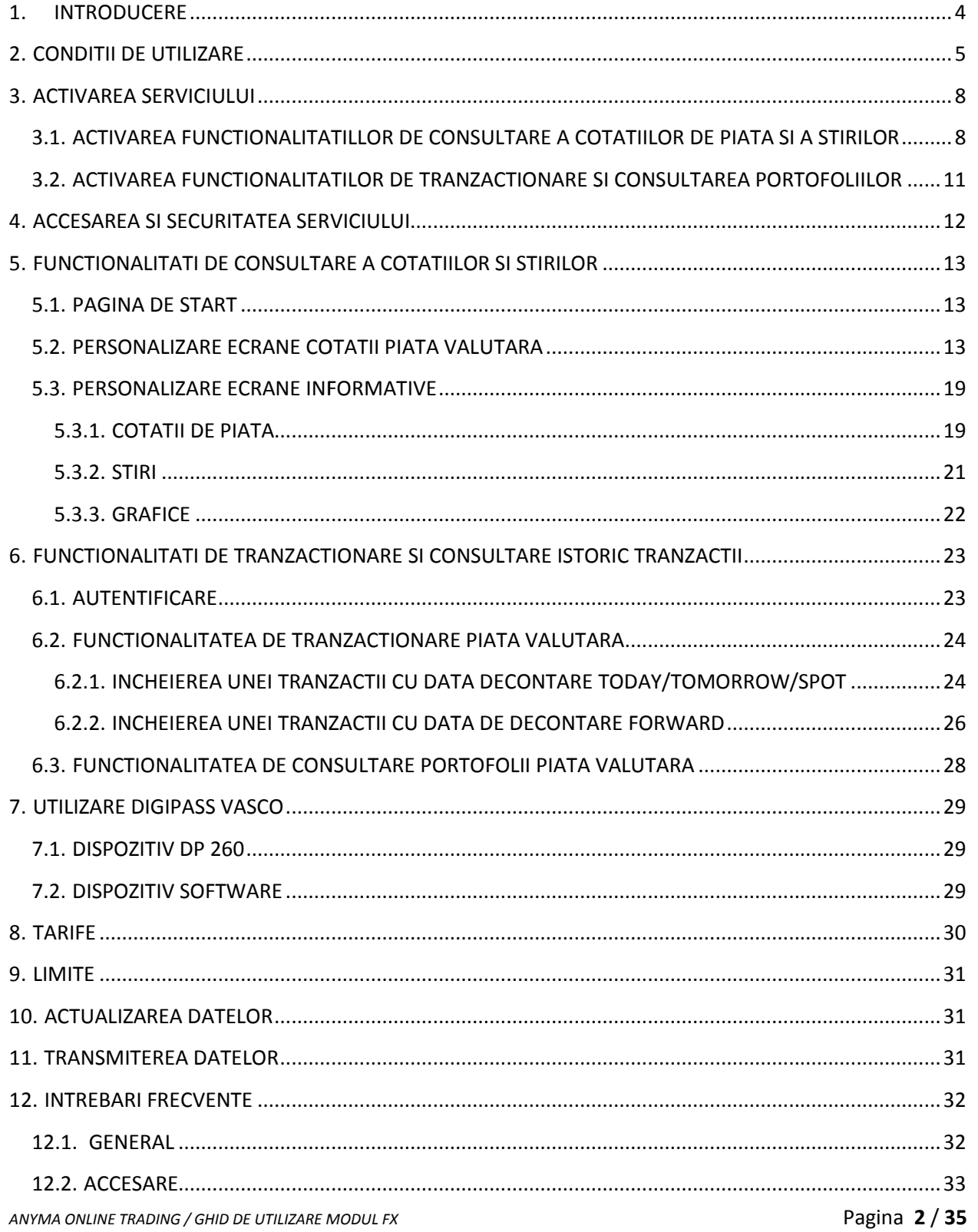

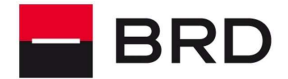

PPF

#### **GROUPE SOCIETE GENERALE**

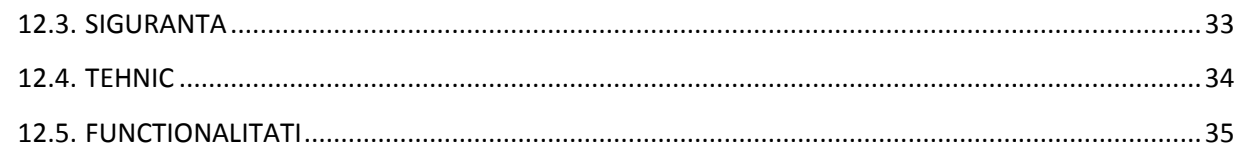

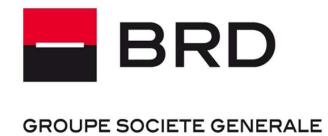

**PF** 

### **1. INTRODUCERE**

Va multumim ca ati optat pentru serviciul Anyma Online Trading oferit de BRD Groupe Société Générale.

Cu Anyma Online Trading puteti executa schimburi valutare la vedere sau la termen, la cotatii personalizate oferite de BRD.

Utilizand acest serviciu beneficiati de siguranta maxima, BRD implementand in acest scop sisteme performante de securitate dar care in acelasi timp ofera si mobilitatea de care aveti nevoie. *im* ca ati optat pentru serviciul Anyma Online Trading oferit de BRD Groundrate.<br> *Conline Trading puteti executa schimburi valutare la vedere sau la termen*<br>
somalizate oferite de BRD.<br>
Cest serviciu beneficiati de sigur acest serviciu beneficiati de siguranta maxima, BRD implementand in acest scerformante de securitate dar care in acelasi timp ofera si mobilitatea de care av<br>platformei este intuitiva, toate operatiunile se desfasoara in c

Utilizarea platformei este intuitiva, toate operatiunile se desfasoara in cativa pasi simpli, iar posibilitatile de personalizare sunt virtual nelimitate.

Acest ghid detaliat va ajuta sa descoperiti cea mai mare parte din functionalitatile serviciului.

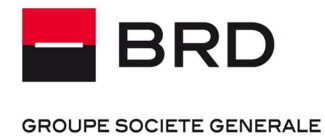

Ă

# **2. CONDITII DE UTILIZARE**

Aplicatia este disponibila pe orice echipament PC avand sistem de operare Wi XP, Vista, Windows 7 sau Windows 8 8) si poate fi descarcata si instalata gratuit de la adresa:

https://www.brd.ro/\_files/other/InstallInfront.exe

Serviciul necesita acces la Internet, indiferent de modul de conectare (retea mobila, retea<br>wireless).<br>Dupa descarcarea fisierului executabil si lansarea acestuia (prin selectarea optiunii "**Run**") va wireless). hipament PC avand sistem de operare Windows (versiunile) si poate fi descarcata si instalata gratuit de la adresa:<br>
tallInfront.exe<br>
indiferent de modul de conectare (retea mobila, retea<br>
bil si lansarea acestuia (prin sel

Dupa descarcarea fisierului executabil si lansarea acestuia (prin selectarea optiunii "Run") va aparea urmatorul ecran:

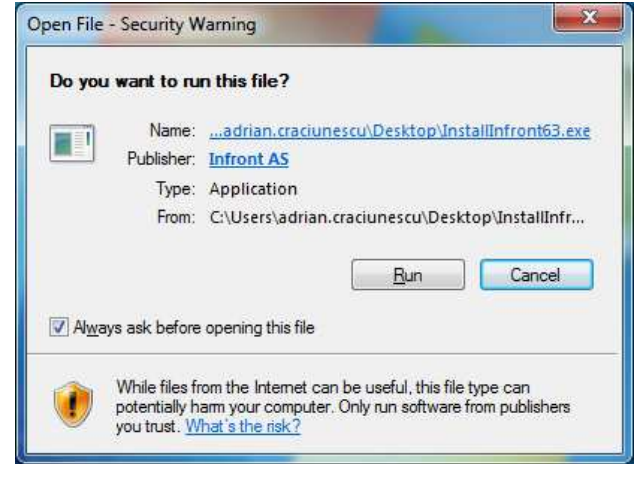

In ecranul de mai jos se va selecta Next :

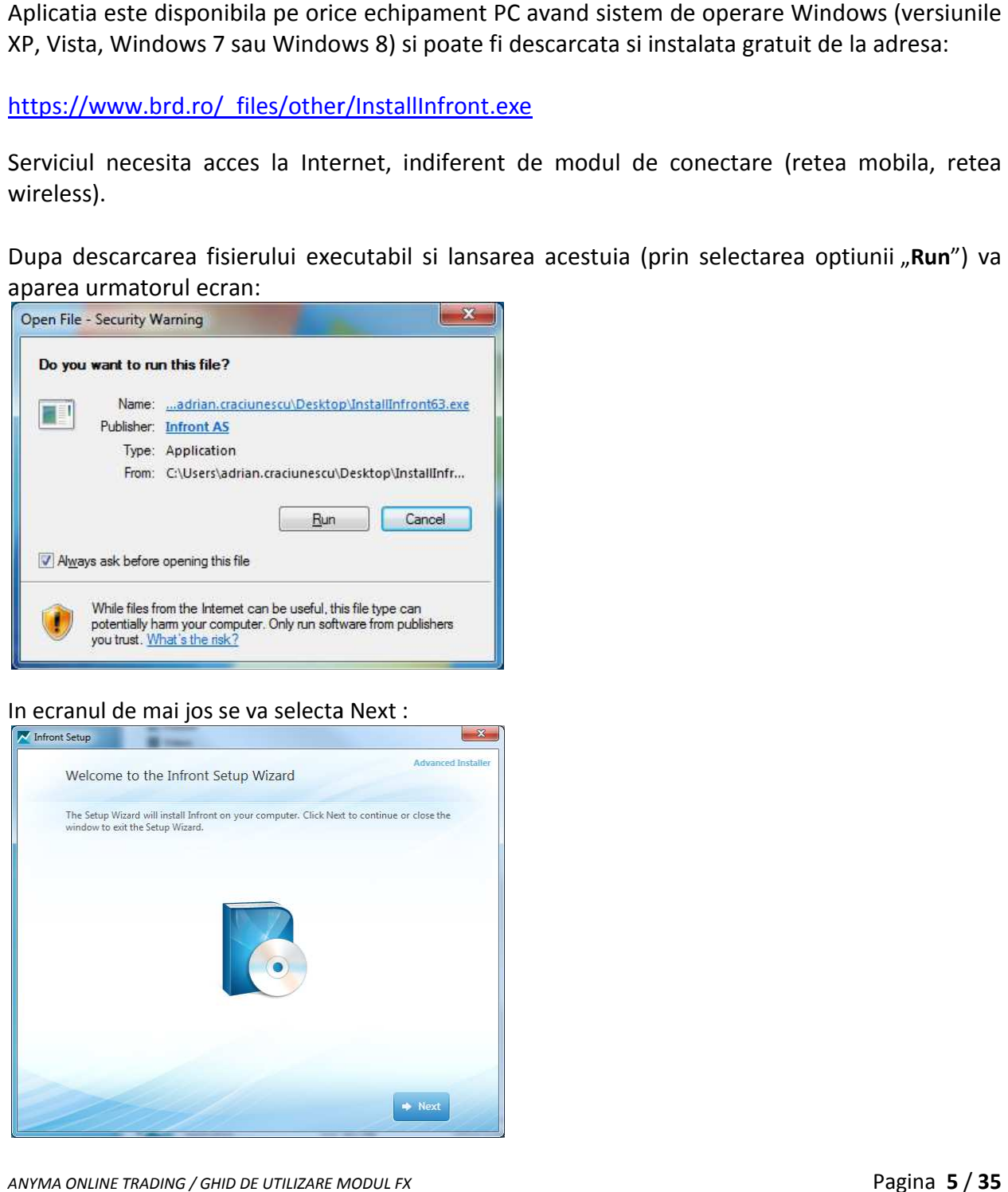

*ANYMA ONLINE TRADING / GHID DE UTILIZARE MODUL FX* 

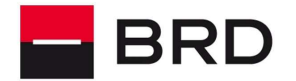

훕

#### **GROUPE SOCIETE GENERALE**

Pentru a putea continua va trebui sa certificati ca sunteti de acord cu termenii si conditiile impuse de furnizorul Infront :

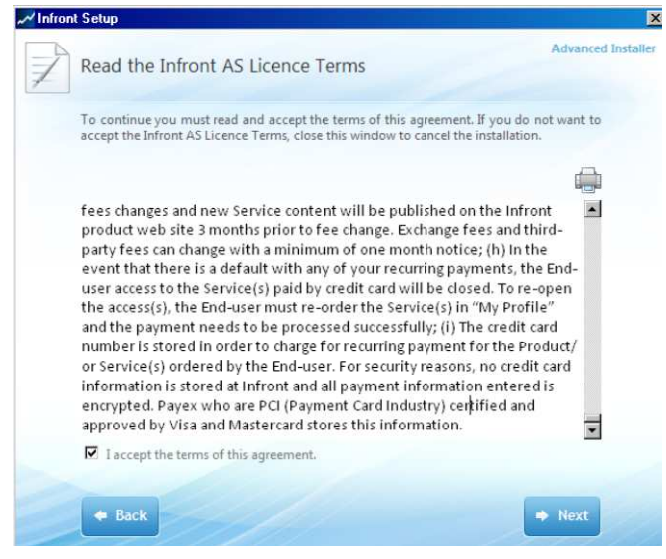

In ecranul urmator se va selecta optiunea de instalare personalizata (Custom), in care puteti alege locatia de pe hard-disk pentru aplicatie sau optiunea implicita (Install Now) :

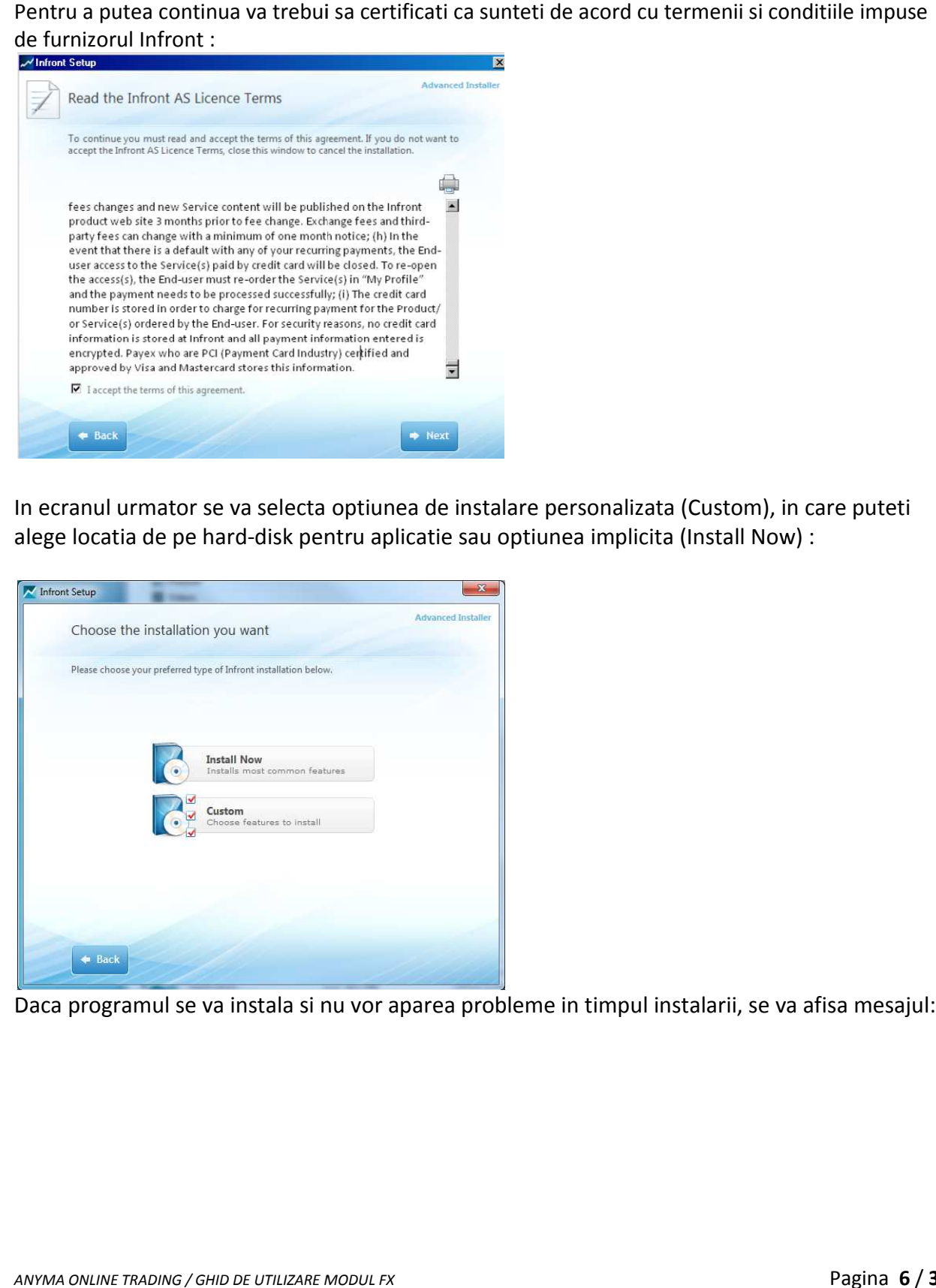

Daca programul se va instala si nu vor aparea probleme in timpul instalarii, se va afisa mesajul:

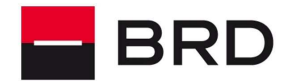

 $P_{\rm P}$ 

#### **GROUPE SOCIETE GENERALE**

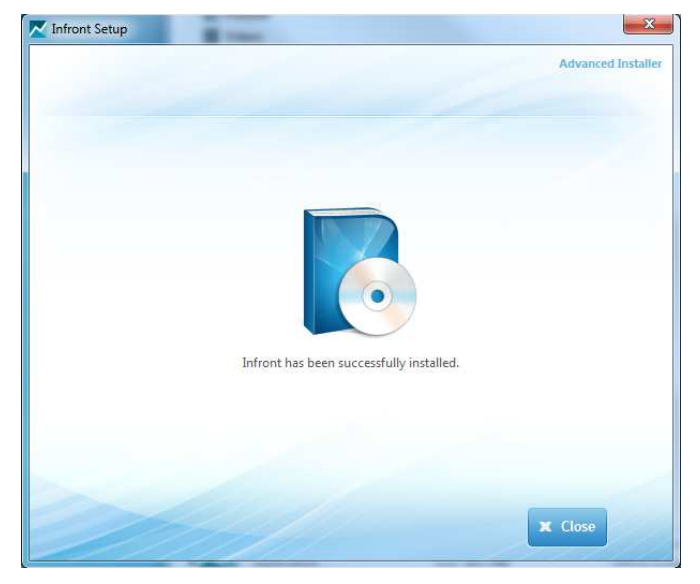

Acesta reprezinta semnalul ca programul a fost instalat si este gata de rulare.

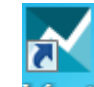

Prin apasarea iconitei **luirent** (shortcut-ul aplicatiei creat pe desktop) se va lansa aplicatia:

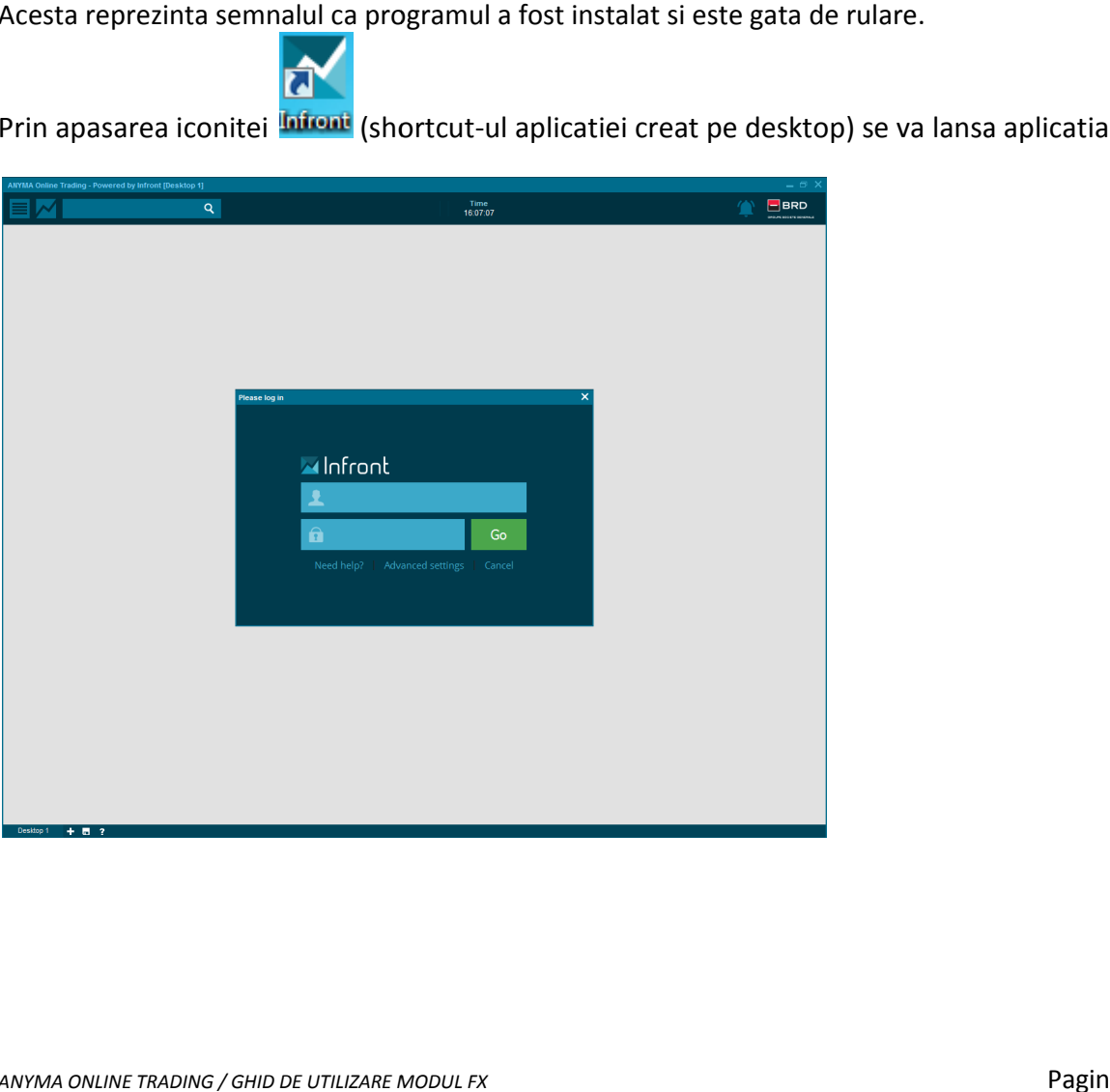

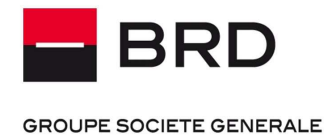

Ă

# **3. ACTIVAREA SERVICIULUI**

# **3.1. ACTIVAREA FUNCTIONALITATILLOR DE CONSULTARE A COTATIILOR DE PIATA SI A STIRILOR**

Aceasta functionalitate necesita o autentificare statica.

Aceasta functionalitate necesita o autentificare statica.<br>La prima pornire a aplicatiei va trebui sa introduceti datele de conectare (user si parola) primite in email-ul de confirmare deschidere cont:

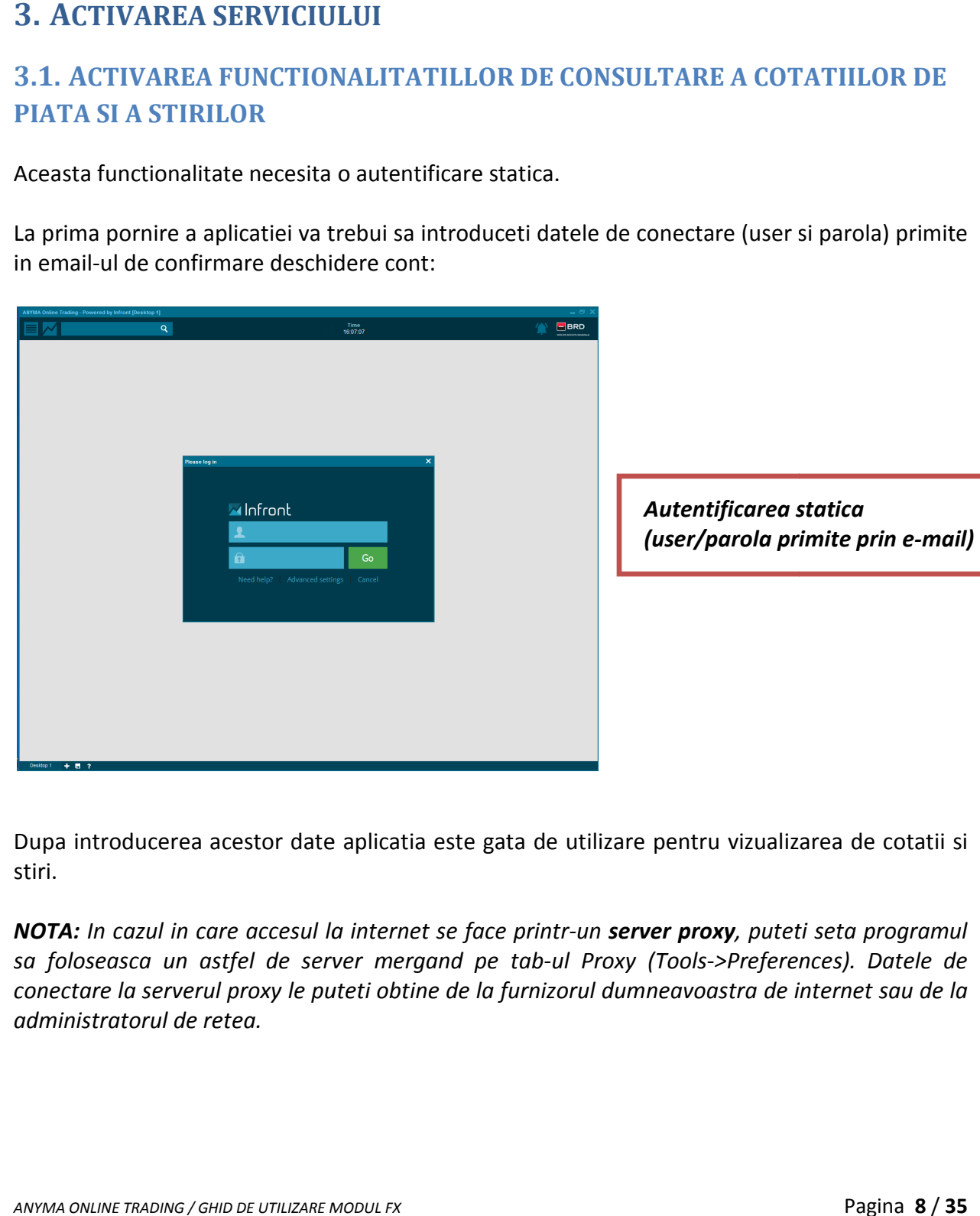

Dupa introducerea acestor date aplicatia este gata de utilizare pentru vizualizarea de cotatii si stiri.

*NOTA: In cazul in care accesul la internet se face printr-un server proxy, puteti seta programul sa foloseasca un astfel de server mergand pe tab foloseasca tab-ul Proxy (Tools->Preferences) >Preferences). Datele de*  conectare la serverul proxy le puteti obtine de la furnizorul dumneavoastra de internet sau de la *administratorul de retea.* 

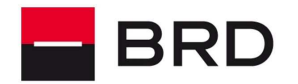

ğ

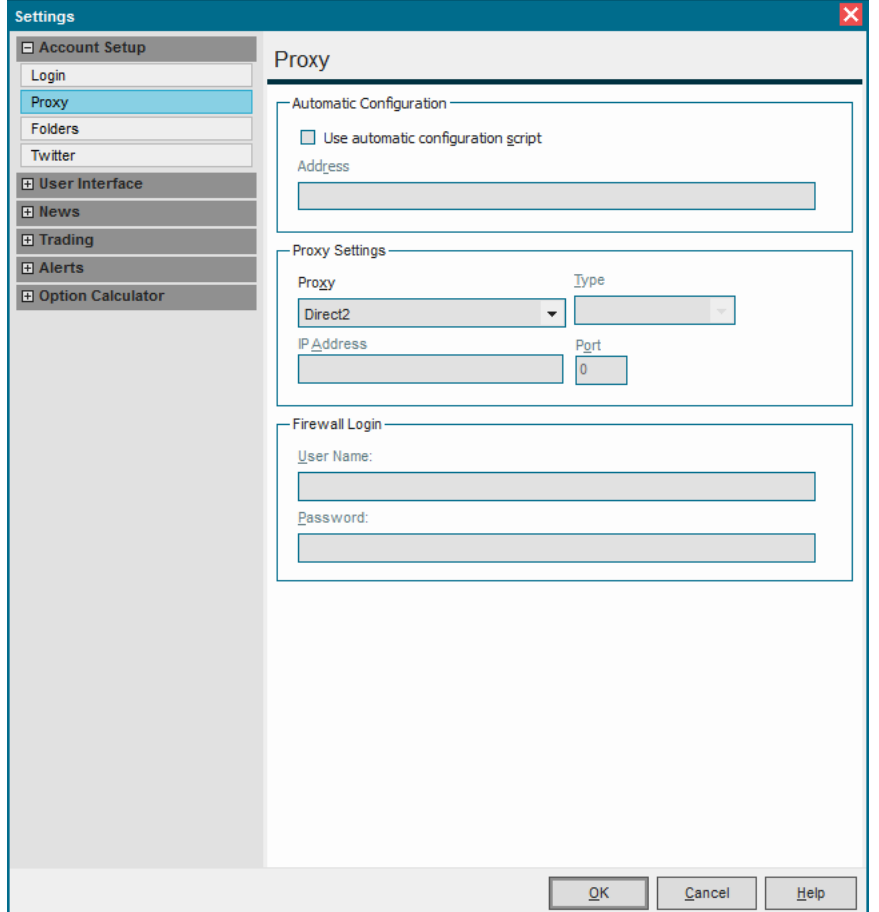

Dupa introducerea datelor de conectare (user si parola) este necesar sa inchideti aplicatia. La redeschidere, odata cu folosirea noilor date de conectare introduse, veti primi drepturile specifice conform contractului. Aplicatia retine datele de autentificare si la urmatoarea pornire nu le mai solicita. introducerea datelor de conectare (user si parola) este necesar sa inchideti aplicatia. La<br> */ Ehidere, odata cu folosirea noilor date de conectare introduse, veti primi drepturile<br>
rice conform contractului. Aplicatia ret* Dupa introducerea datelor de conectare (user si parola) este necesar sa inchideti aplicatia. La redeschidere, odata cu folosirea noilor date de conectare introduse, veti primi drepturile specifice conform contractului. Apl

De fiecare data cand doriti sa schimbati parola statica este necesar sa contactati administratorii Anyma la adresa anymafx@brd.ro sau telefon 021 301 4336, ulterior folosindu-se acelasi meniu (Tools/Preferences/Login) si fiind necesar un restart al aplicatiei.

Aplicatia este disponibila si in limba romana. Initial se instaleaza in limba engleza.

Schimbarea setarilor pentru limba se poate face in meniul Tools/Preferences/User Interface/Regional. Dupa salvare si repornirea aplicatiei, ecranele se vor deschide cu meniurile in limba selectata. Initial se instaleaza i<br>poate face in r<br>aplicatiei, ecranele

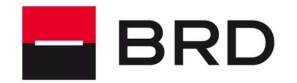

 $P_{\rm P}$ 

#### **GROUPE SOCIETE GENERALE**

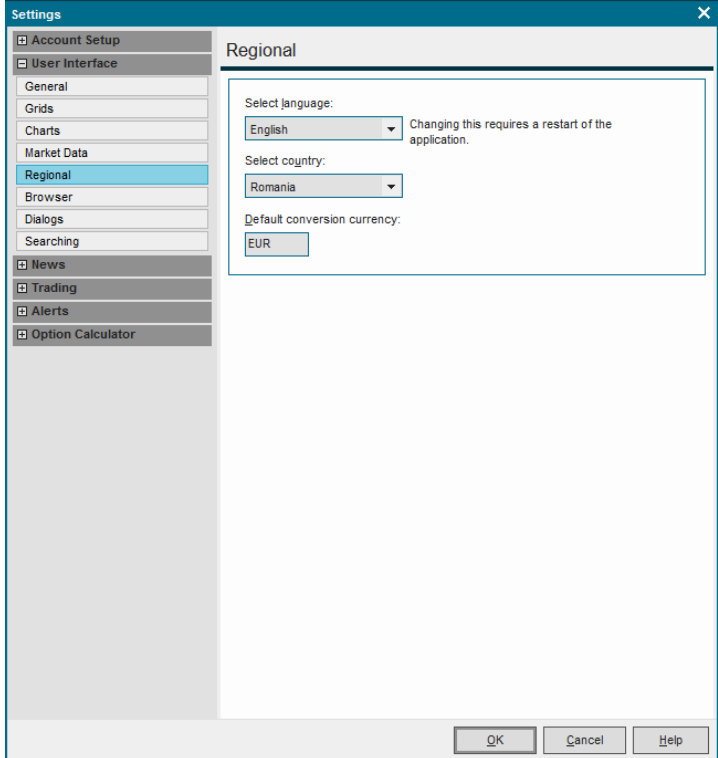

Va recomandam sa instalati si una din aplicatiile de antivirus disponibile pentru Windows PC, pentru protectia impotriva furtului de date, impotriva accesului neautorizat, etc.

Userul si parola se pot modifica ulterior accesand sub-meniul Tools/Preferences/Login

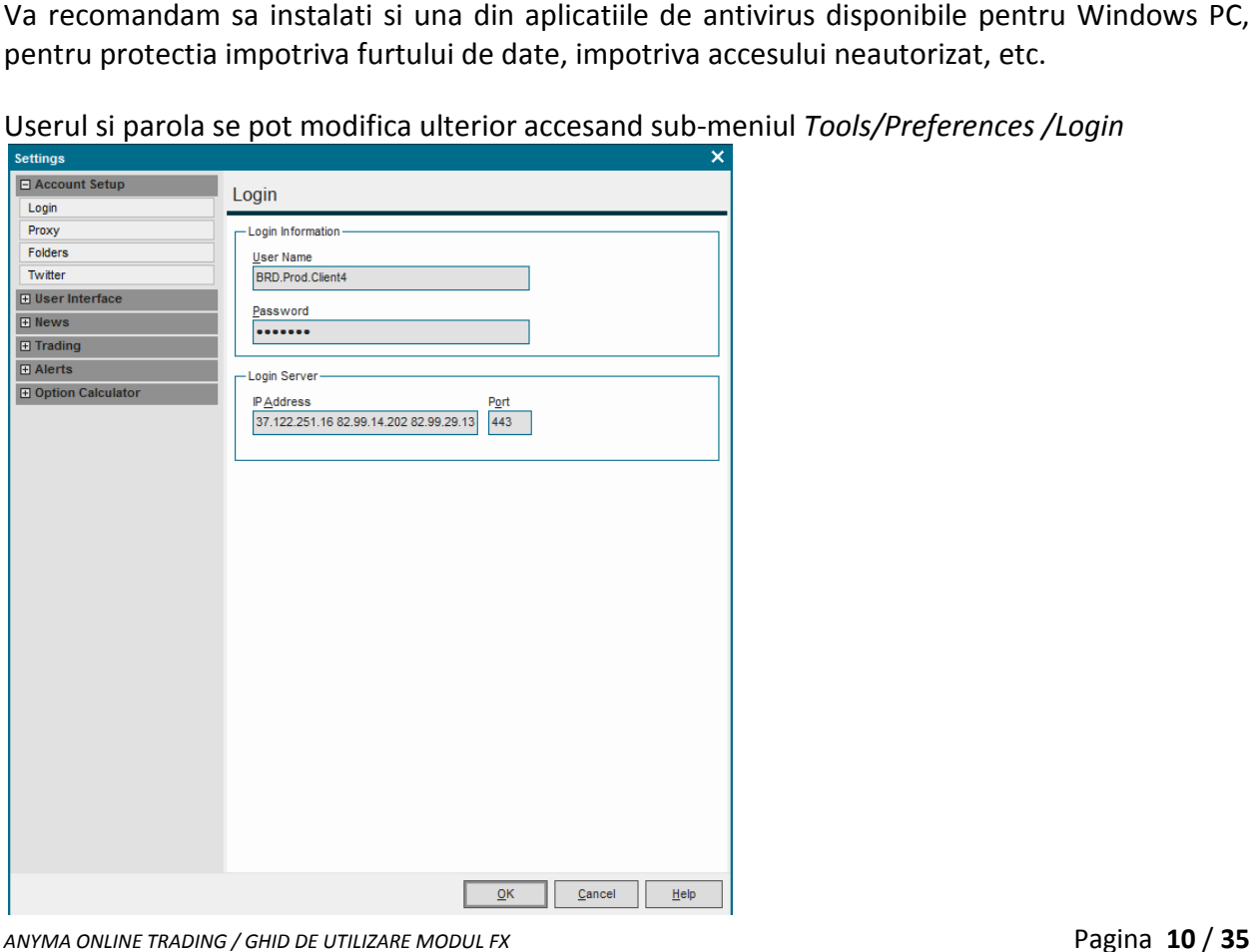

*ANYMA ONLINE TRADING / GHID DE UTILIZARE MODUL FX* 

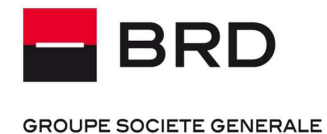

# **3.2. ACTIVAREA FUNCTIONALITATILOR DE TRANZACTIONARE SI CONSULTAREA PORTOFOLIILOR**

Pentru activarea acestor functionalitati aveti nevoie de un dispozitiv de tip DIGI DIGIPASS.

### **Daca ati optat pentru un dispozitiv de tip token DP 260 puteti sa nu luati in considerare pargaraful urmator.**

Daca ati optat pentru varianta software a acestui dispozitiv, va trebui sa urmati pasii de mai jos in functie de dispozitivul ales: Smartphone cu sistem de operare iOS, Android sau Windows Mobile (cel putin versiunea 7). *CTIVAREA FUNNCTIONALITADR* DE TRANZACTIONARE SI<br> *CTIVAREA FUNNCTIONALITAR*<br> *CHID RELEAS FUNCTIONALITAR*<br> **CONSIDENTS**<br> **CONSIDENTS**<br> **CONSIDENTS**<br> **CONSIDENTS**<br> **CONSIDENTS**<br> **CONSIDENTS**<br> **CONSIDENTS**<br> **CONSIDENTS**<br> **C** iv, va trebui sa urmati pasii de mai jos<br>
e operare iOS, Android sau Windows<br>
abancii:<br>
Username) transmise prin email dupa<br>
direct pe telefonul mobil specificat in<br>
u tabletei pe care o utilizati. In functie<br>
e descarca d

**Pas 1**: Receptionarea elementelor de securitate din partea bancii:

- Datele de identificare (Serial Number, Activation Code, Username) transmise prin email dupa semnarea contractului.

- Codul de activare (Activation Code) transmis prin SMS direct pe telefonul mobil specificat in Cererea de Utilizare nctie de dispozitivul ales: Smartphone cu sistem de operare iOS, Android sau Windows<br>
le (cel putin versiunea 7).<br>
: Receptionarea elementelor de securitate din partea bancii:<br>
ele de identificare (Serial Number, Activatio

**Pas 2**: Descarcati gratuit aplicatia specifica telefonului sau tabletei pe care o utilizati. In functie de sistemul de operare utilizat de telefonul tau, aplicatia se descarca din:

- Google Play Store pentru sistemul de operare Android
- AppStore pentru sistemul de operare iOS aplicatia BRD Anyma Digipass
- Windows Store pentru sistemul de operare Windows Mobile aplicatia BRD Anyma Digipass

**Pas 3**: Instalati aplicatia

**Pas 4**: Acceptati termenii si conditiile BRD

**Pas 5**: Introduceti elementele de securitate: Serial Number, Activation Code, Username, Parola locala : Acceptati termenii si conditiile BRD<br>: Introduceti elementele de securitate: Serial Number, Activation Code, Username, Parola<br>|<br>rile de securitate devin invalide daca sunt introduse gresit de 5 ori. In acest caz este<br>|ar

Codurile de securitate devin invalide daca sunt introduse gresit de 5 ori. In acest caz este necesar sa contactati Banca pentru a va fi atribuite noi element

Informatiile de pe device-ul mobil trebuie sa fie sincronizate cu serverul Digipass. Daca<br>activarea esueaza contactati administratorii Anyma la adresa anymafx@brd.ro sau telefon 021 activarea esueaza contactati administratorii Anyma la adresa anymafx@brd.ro sau telefon 021 301 4336.

NOTA: Un utilizator poate opta pentru o singura varianta de dispozitiv DIGIPASS.

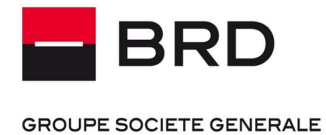

흕

### **4. ACCESAREA SI SECURITATEA SERVICIULUI**

Elementele de autentificare sunt confidentiale si trebuie sa fie cunoscute doar de Elementele de autentificare sunt confidentiale si trebuie sa fie cunoscute doar de<br>dumneavoastra. Acestea nu trebuie comunicate verbal, prin telefon, prin e-mail sau formular dumneavoastra. Acestea nu trebuie comunicate verbal, prin telefon, prin e-mail sau formular<br>niciunei alte persoane, chiar daca persoanele respective sunt reprezentanti BRD - Groupe Société Générale sau orice alta autoritate.

Metoda principala de securitate pentru functionalitatile de tranzactionare si consultare portofolii este un token Vasco Digipass. Acesta este o solutie avansata de securizare a accesarii serviciului si a semnarii tranzactiilor. Simplu si avantajos, cu tokenul hardware sau mobil generati parole si semnati tranzactii direct in cadrul aplicatiei online trading. *ASI* **SECURITATEA SERVICIULUI**<br>
autentificare sunt confidentiale si tre<br>
Acestea nu trebuie comunicate verbal, pri<br>
soane, chiar daca persoanele respective<br>
sau orice alta autoritate.<br>
la de securitate pentru functionalit Société Générale sau orice alta autoritate.<br>Metoda principala de securitate pentru functionalitatile de tranzactionare si consultare<br>portofolii este un token Vasco Digipass. Acesta este o solutie avansata de securizare a a

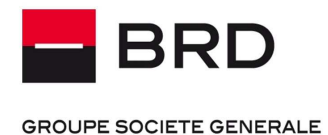

**OL PIETE FINANCIARE** 

Ă

# **5. FUNCTIONALITATI DE CONSULTARE A COTATIILOR SI STIRILOR**

### **5.1. PAGINA DE START**

La prima deschidere a aplicatiei, dupa introducerea parolei statice primita pe email (vezi capitolul 3.1), vi se va prezenta fereastra standard (daca raspunsul la intrebarea daca doriti ecranul default este Da) concomitent cu o a doua si ultima autentificare, respectiv parola dinamica generata cu Digipas. Pentru folosirea Digipass-ului vezi capitolul 7.

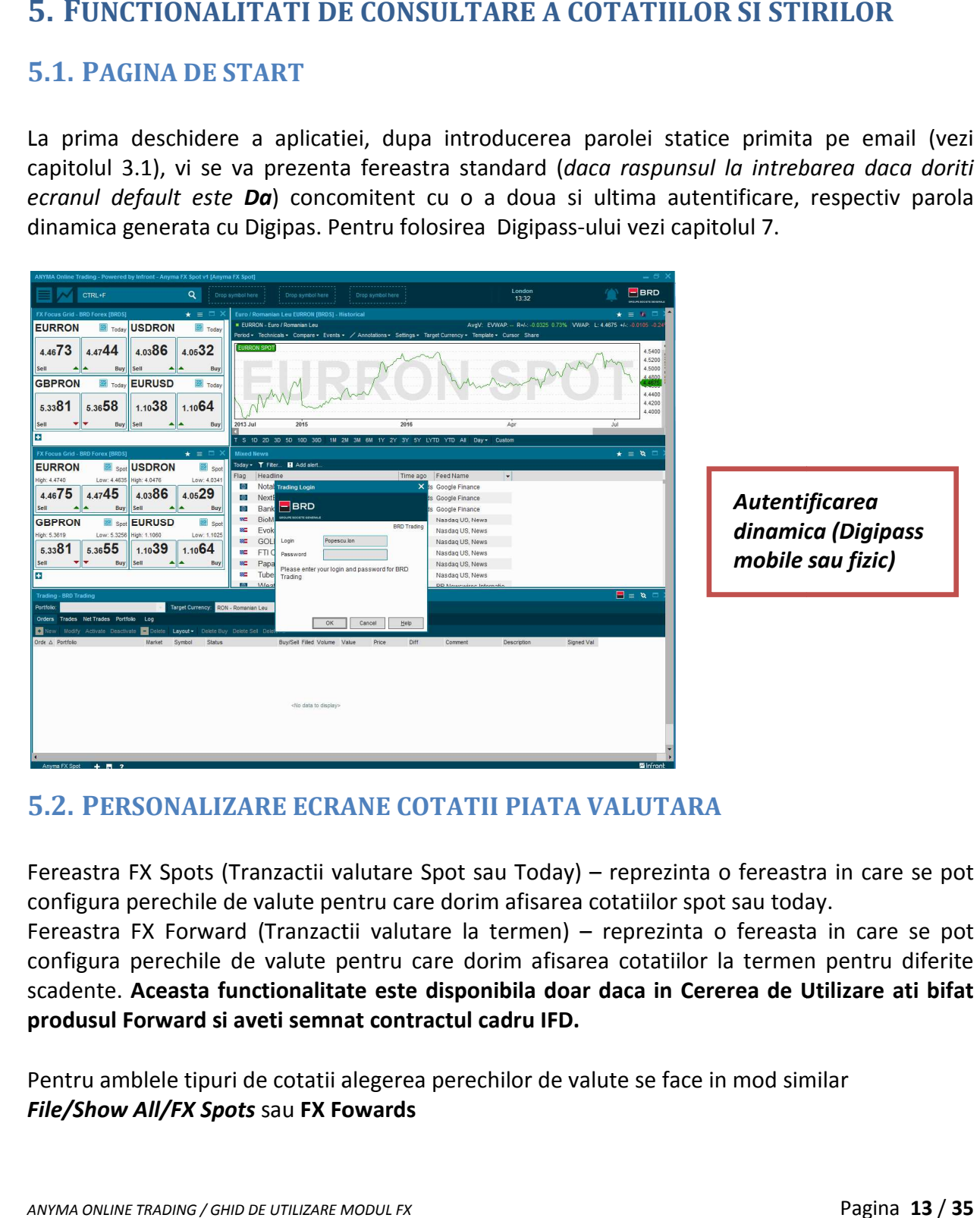

### **5.2. PERSONALIZARE ECRANE COTATII PIATA VALUTARA COTATII**

Fereastra FX Spots (Tranzactii valutare Spot sau Today) - reprezinta o fereastra in care se pot configura perechile de valute pentru care dorim afisarea cotatiilor spot sau today.

configura perechile de valute pentru care dorim afisarea cotatiilor spot sau today.<br>Fereastra FX Forward (Tranzactii valutare la termen) – reprezinta o fereasta in care se pot configura perechile de valute pentru care dorim afisarea cotatiilor la termen pentru diferite scadente. A<mark>ceasta functionalitate este disponibila doar daca in Cererea de Utilizare ati bifat<br>produsul Forward si aveti semnat contractul cadru IFD.</mark> **produsul Forward si aveti semnat contractul cadru IFD.** 

Pentru amblele tipuri de cotatii alegerea perechilor de valute se face in mod similar<br>File/Show All/FX Spots sau FX Fowards *File/Show All/FX Spots* sau **FX Fowards**

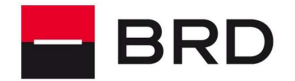

**APF** 

#### **GROUPE SOCIETE GENERALE**

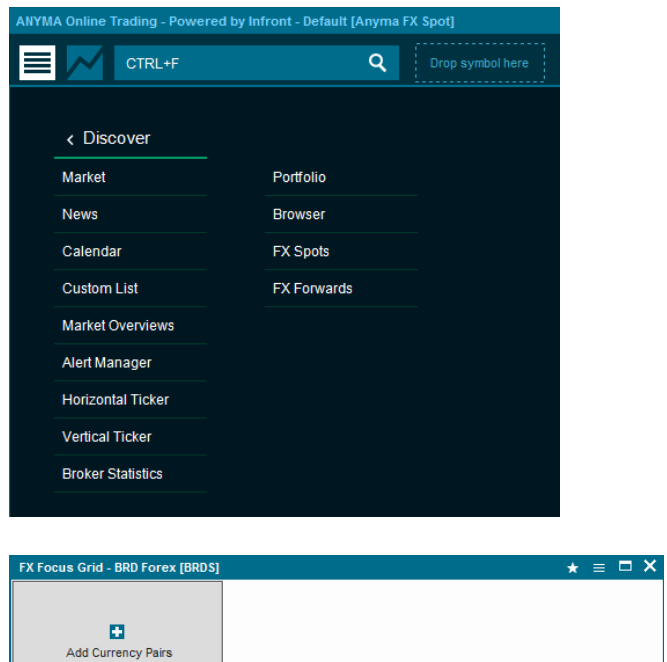

Apasand + in aceasta fereastra anterioara (Add currency pairs) se va deschide ecranul:

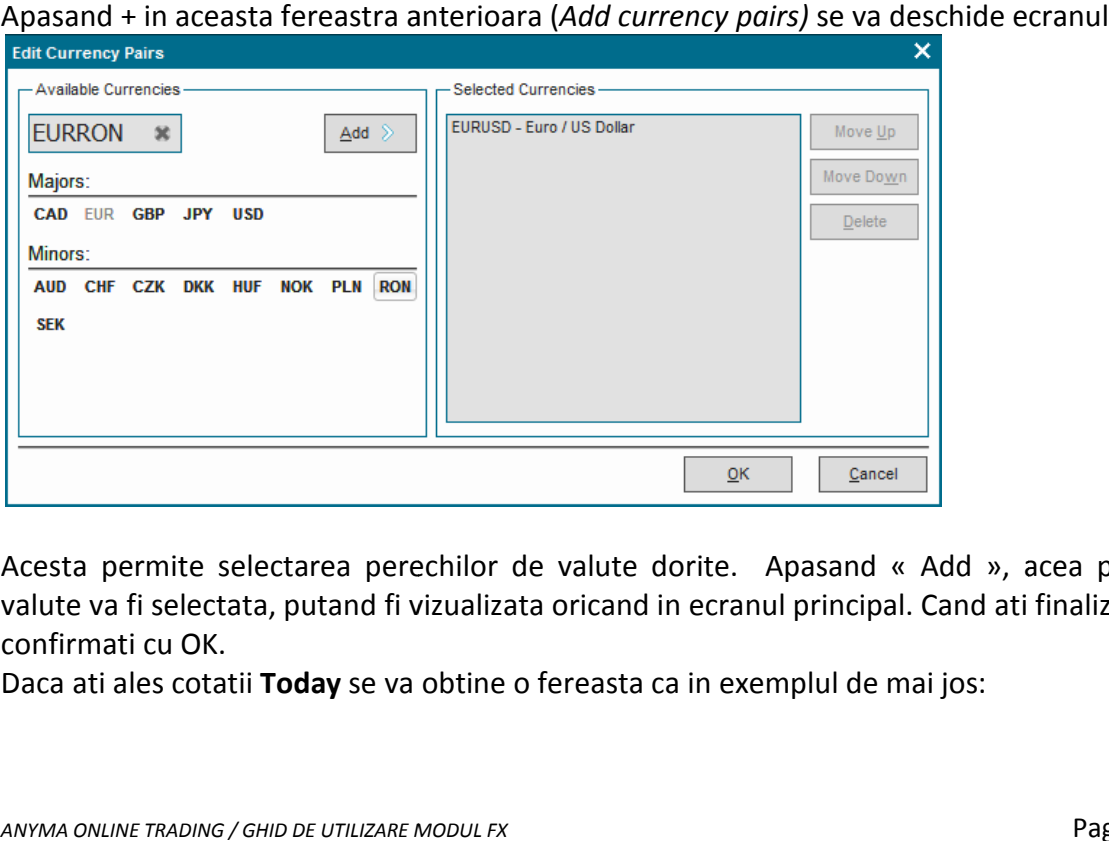

Acesta permite selectarea perechilor de valute dorite. Apasand « Add », acea pereche de Acesta permite selectarea perechilor de valute dorite. Apasand « Add », acea pereche de<br>valute va fi selectata, putand fi vizualizata oricand in ecranul principal. Cand ati finalizat setarile, confirmati cu OK.

Daca ati ales cotatii Today se va obtine o fereasta ca in exemplul de mai jos:

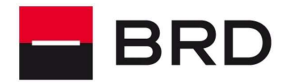

 $\frac{\mu}{\alpha}$ 

**GROUPE SOCIETE GENERALE** 

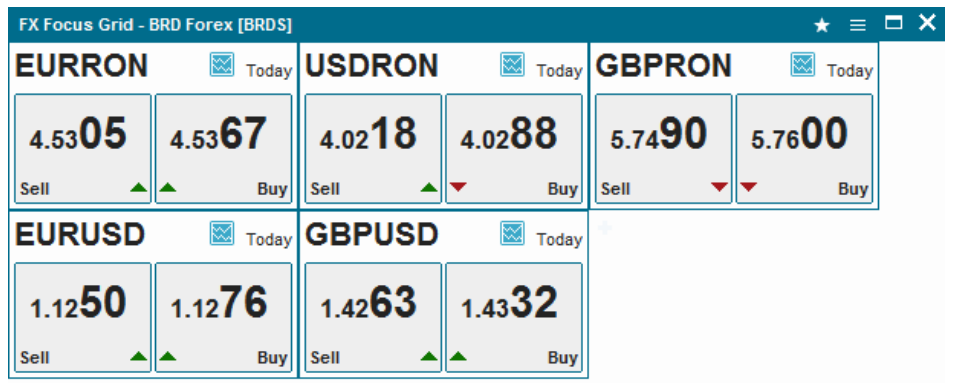

Pentru a obtine cotatii Spot trebuie accesat din meniul ecranului Display mode>Today sau Spot.

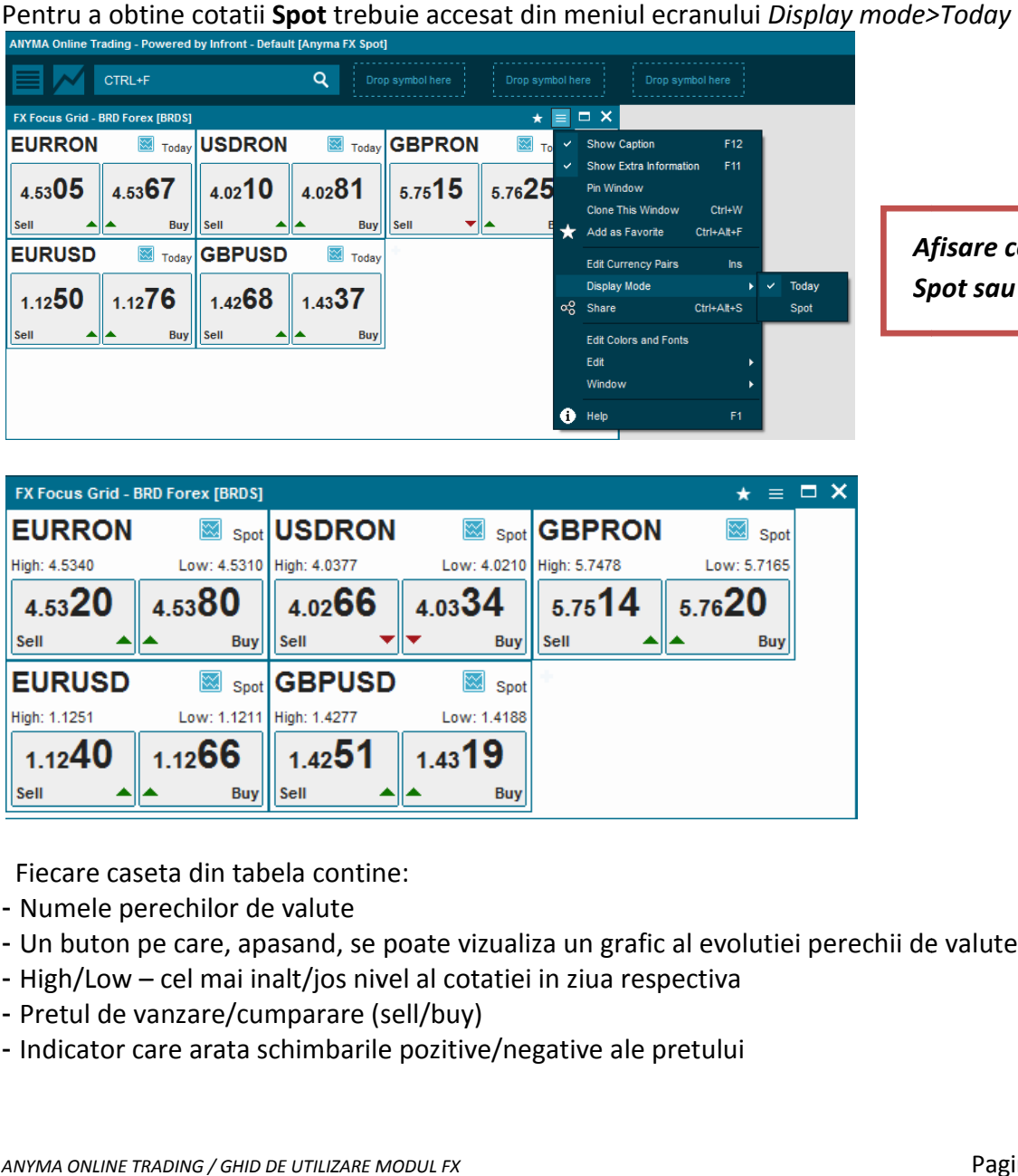

*Afisare cotatii Spot sau Today Today*

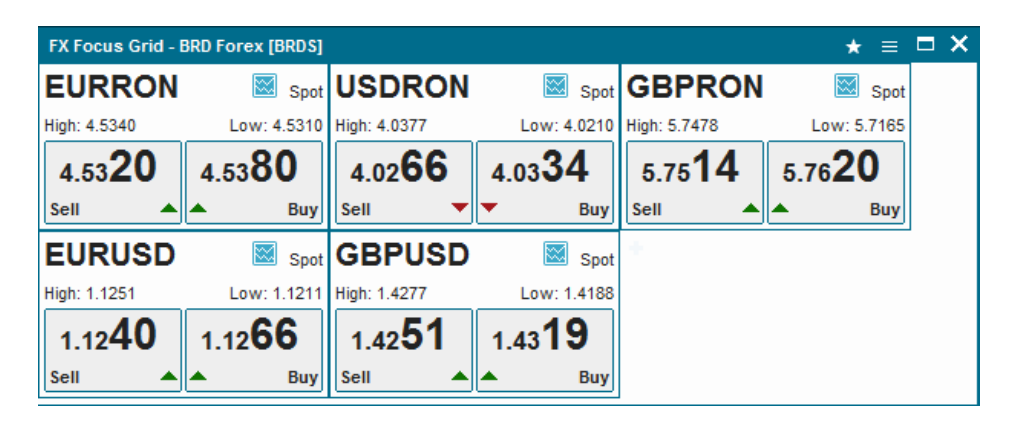

Fiecare caseta din tabela contine:

- Numele perechilor de valute
- Un buton pe care, apasand, se poate vizualiza un grafic al evolutiei perechii de valute selectata<br>- High/Low cel mai inalt/jos nivel al cotatiei in ziua respectiva<br>- Pretul de vanzare/cumparare (sell/buy)<br>- Indicator c
- High/Low cel mai inalt/jos nivel al cotatiei in ziua respectiva
- Pretul de vanzare/cumparare (sell/buy)
- Indicator care arata schimbarile pozitive/negative ale pretului

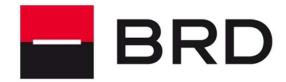

OL PIEȚE FINANCIARE

ă

**GROUPE SOCIETE GENERALE** 

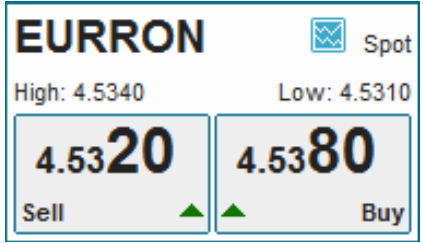

Daca ati ales cotatii **Forward** se va obtine o fereastra ca in exemplul de mai jos, care prezinta cotatiile pentru perechile de valute pe care le

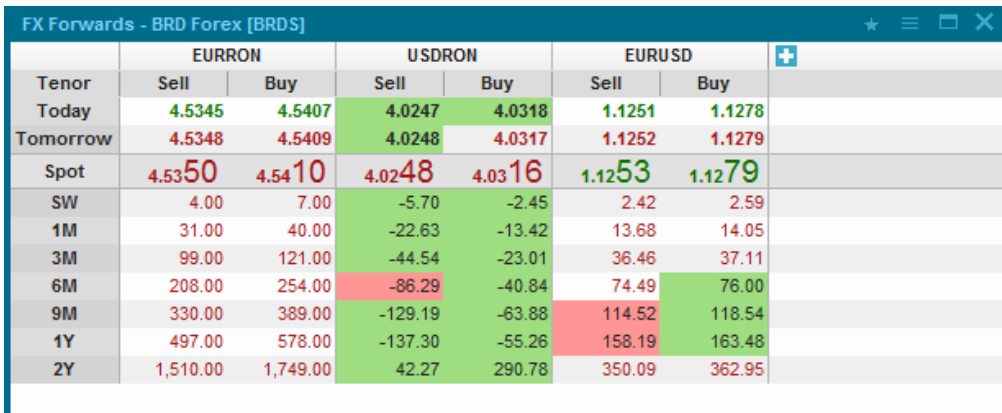

Aranjarea ferestrelor in spatiul de lucru se poate face prin repozitionare si redimensionare in functie de preferinte.

Prin apasarea butonului "+" se pot adauga oricand noi perechi de valute, atat in fereastra de Spot (Today), cat si in cea de Forward. Aranjarea ferestrelor in spatiul de lucru se poate face prin<br>functie de preferinte.<br>Prin apasarea butonului "+" se pot adauga oricand noi per<br>Spot (Today), cat si in cea de Forward.<br>La sfarsit se salveaza setarile apasand

La sfarsit se salveaza setarile apasand Ctrl+S (Save).

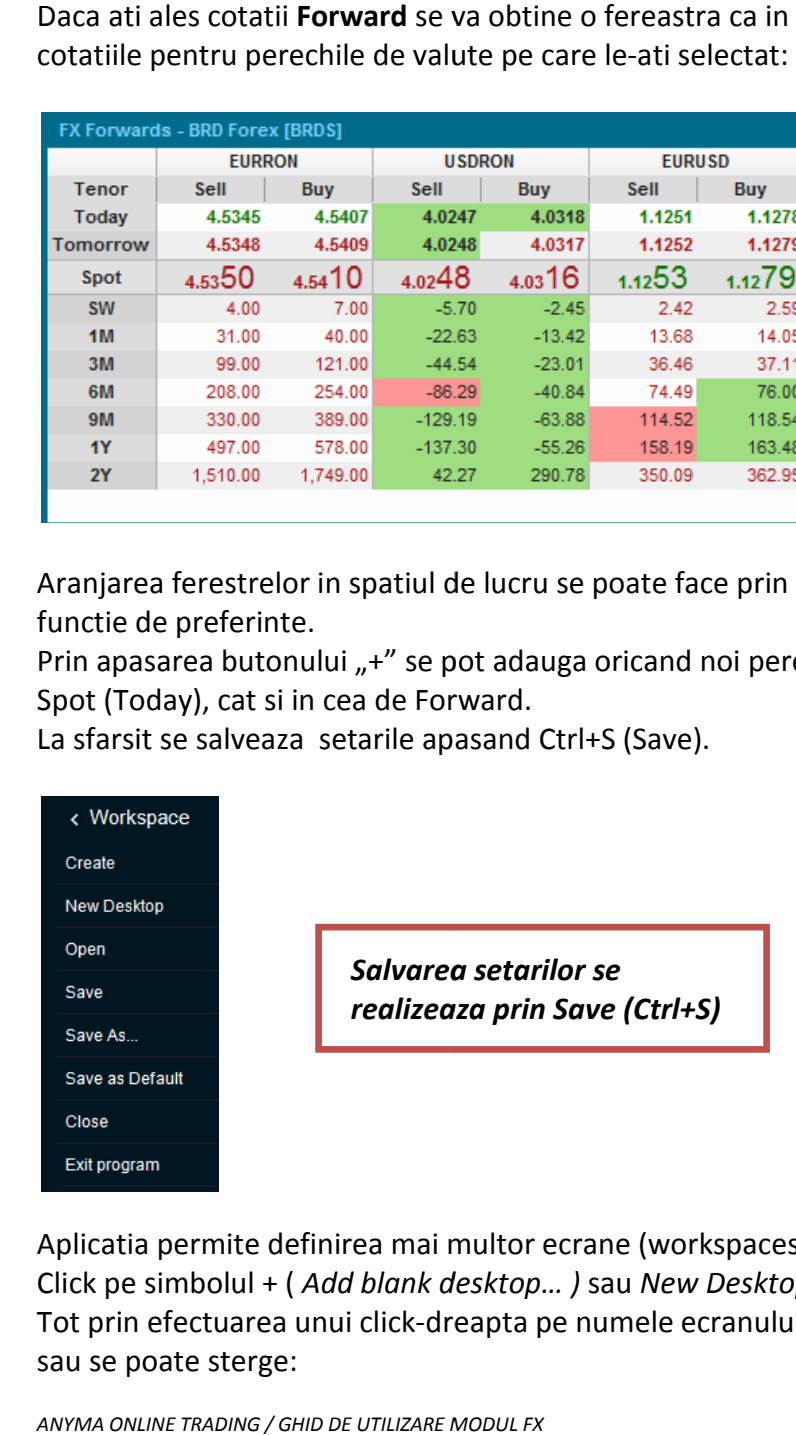

Aplicatia permite definirea mai multor ecrane (workspaces) de informatii prin efectuarea unui Click pe simbolul + ( *Add blank d desktop… )* sau *New Desktop* din bara de jos. Tot prin efectuarea unui click-dreapta pe numele ecranului se poate schimba numele acestuia sau se poate sterge:

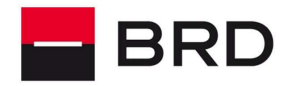

 $P_{\rm P}$ 

**GROUPE SOCIETE GENERALE** 

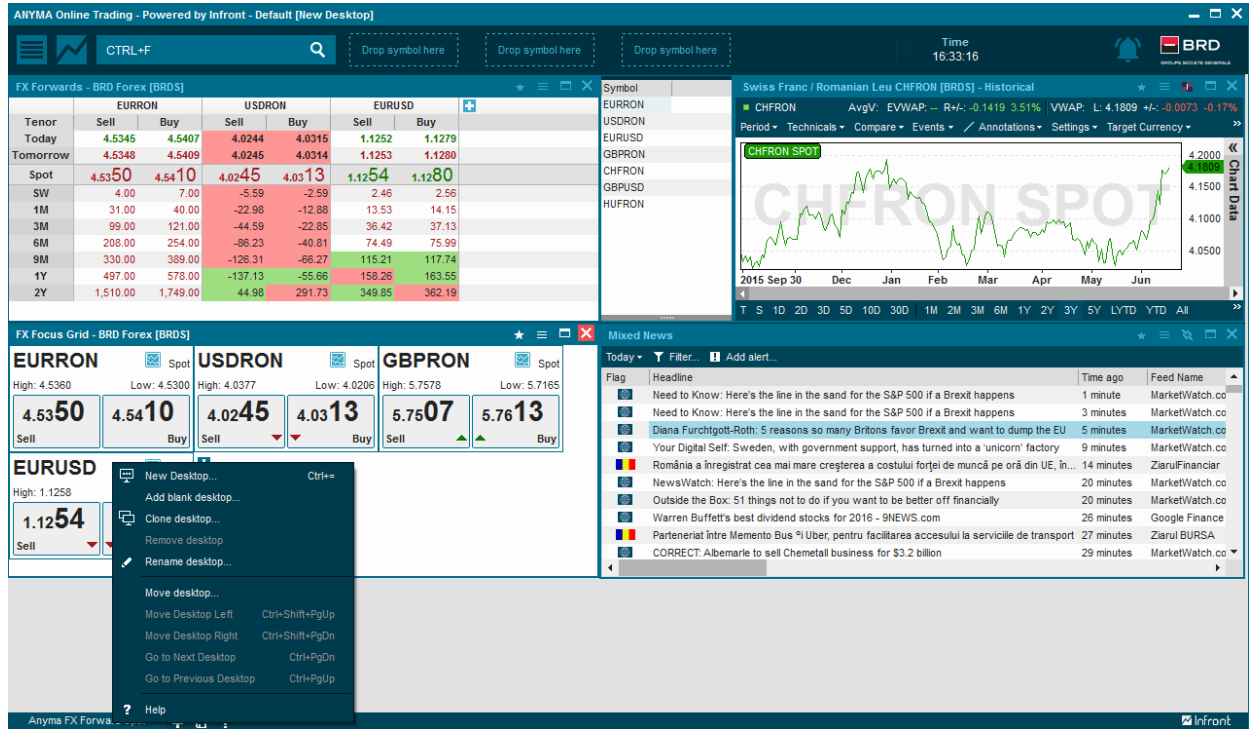

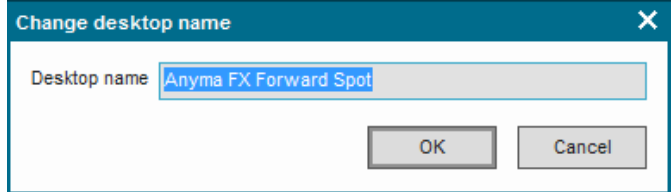

Mutarea dintr-un ecran in altul se face apasand pe tab-ul cu numele ecranului din partea de jos a ecranului. *M* and the state apasand pe tab-ul cu numele ecranului din partea<br> *A* nu contine initial ferestre cu date. Pentru a afisa informatii este nece:<br> *MEN* informatiile de care aveti nevoie.<br> *WENNEW Desktop (sectiunea Vendor* 

Un ecran nou nu contine initial ferestre cu date. Pentru a afisa informatii este necesar sa deschideti din meniuri informatiile de care aveti nevoie.<br>Veti gasi mai multe ecrane predefinite pe care le puteti incarca automat deschideti din meniuri informatiile de care aveti nevoie.

Veti gasi mai multe ecrane predefinite pe care le p uteti *File>Workspace>New Desktop (*sectiunea sectiunea *Vendor)*:

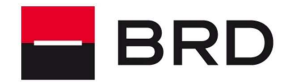

 $\mathsf{P}\mathsf{P}^\mathsf{F}$ 

#### **GROUPE SOCIETE GENERALE**

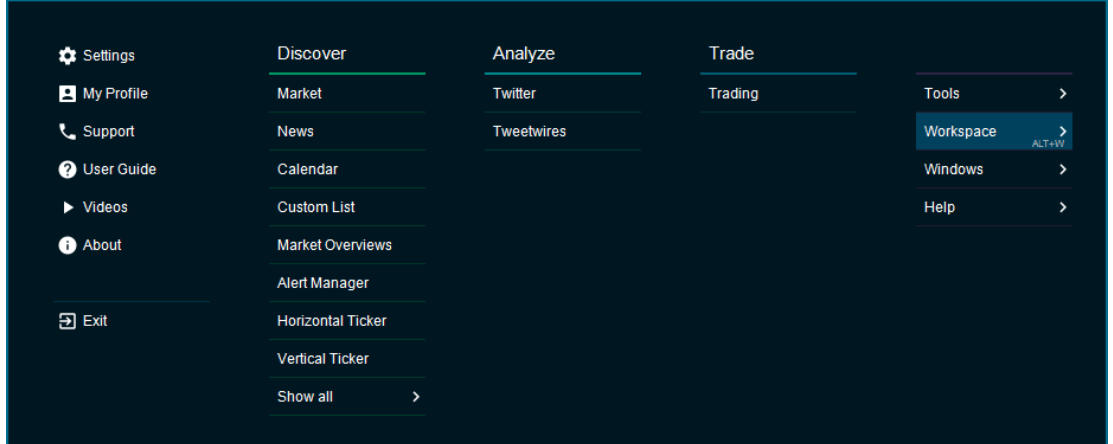

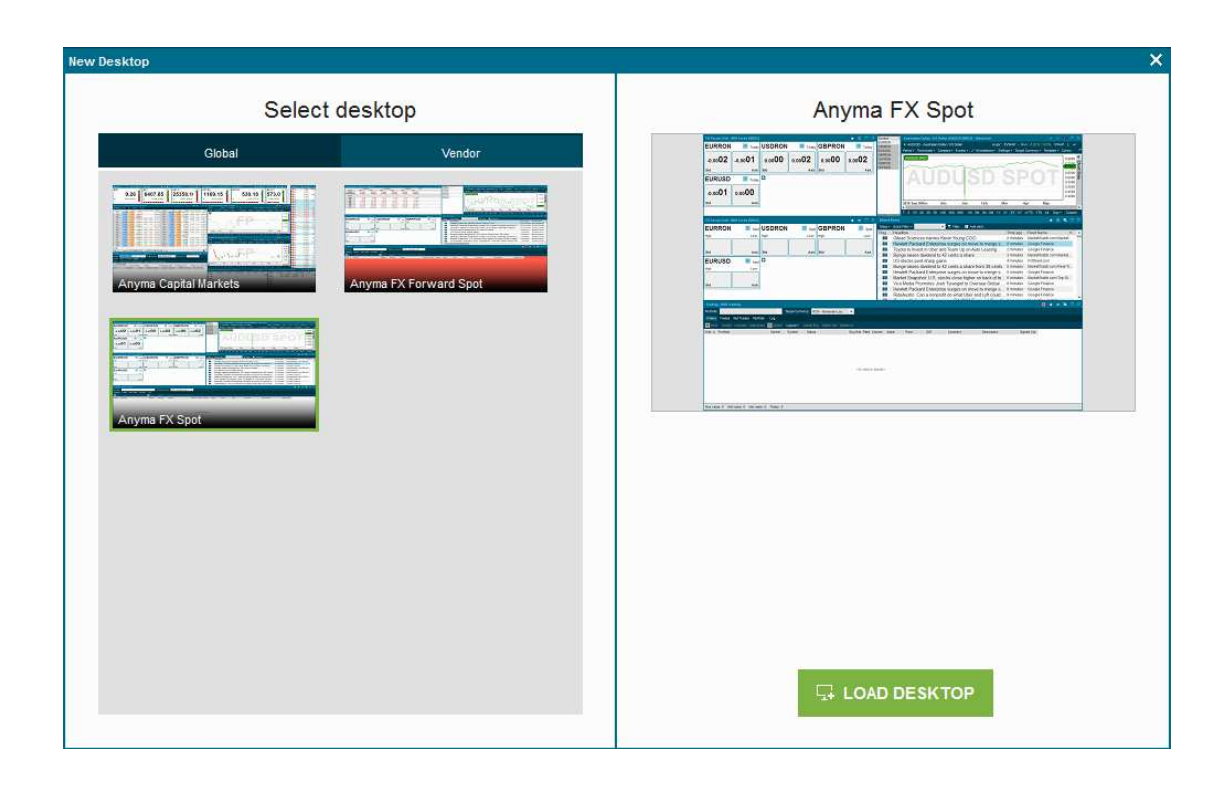

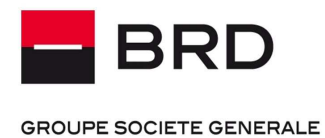

 $\frac{\mu}{2}$ 

### **5.3. PERSONALIZARE ECRANE INFORMATIVE**

Odata pornita aplicatia, aceasta prezinta utilizatorului un ecran cu o combinatie de 4 ferestre informative: a, aceasta prezinta utilizatorului un ecran cu o combinatie de 4<br>pot deschide din diferite meniuri:

- Cotatii
- Stiri
- Grafice
- Blotter

Ferestre aditionale se pot deschide din diferite meniuri:

#### **5.3.1. COTATII DE PIATA**

Se acceseaza meniul File/Market-> BRD Forex / BRD Forwards:

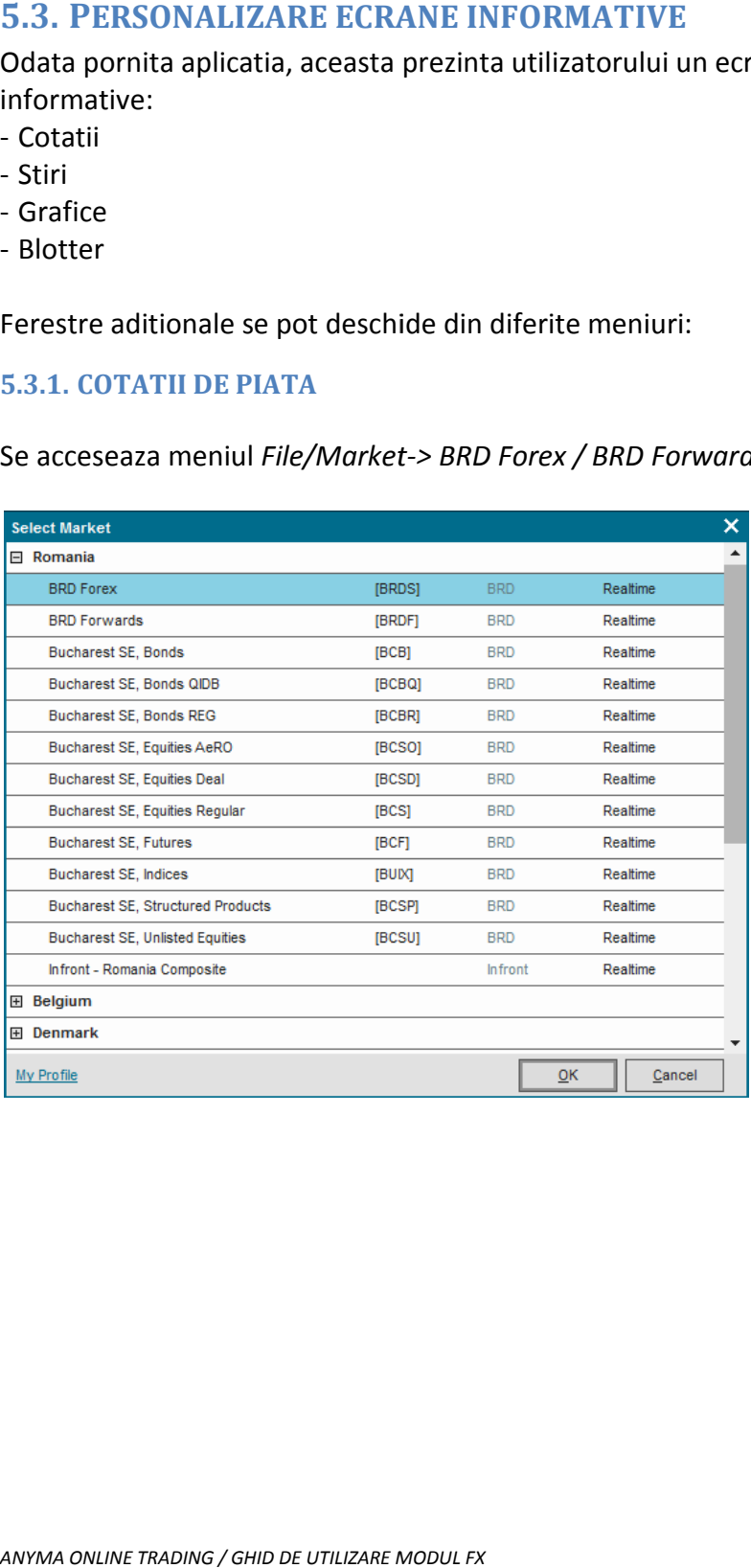

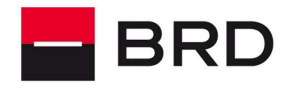

PPF

#### **GROUPE SOCIETE GENERALE**

### Cotatii Forex :

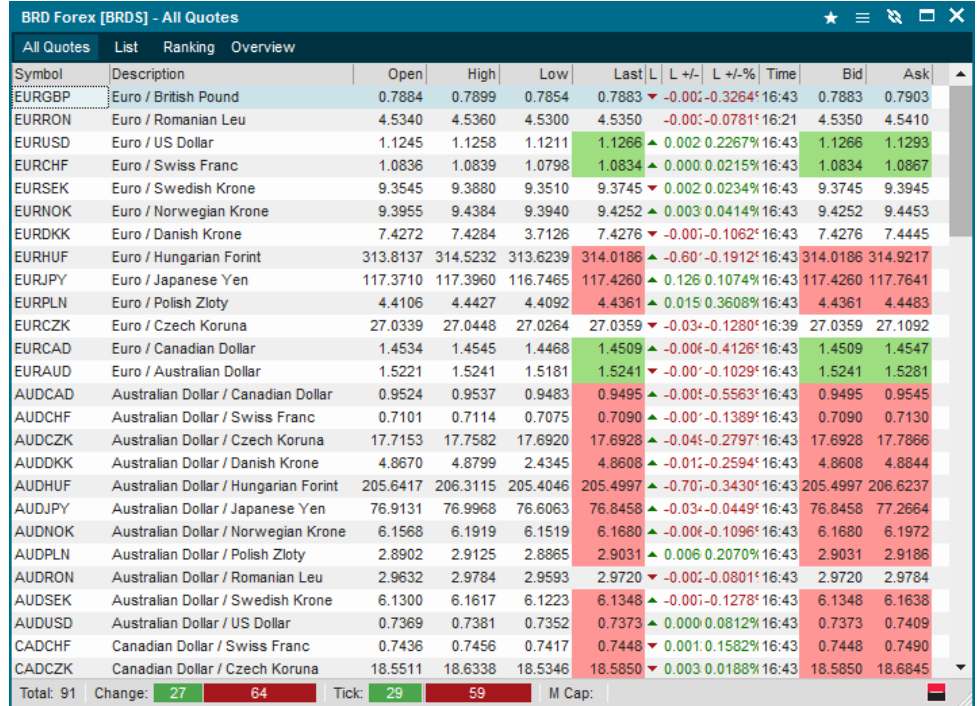

#### Cotatii Forward :

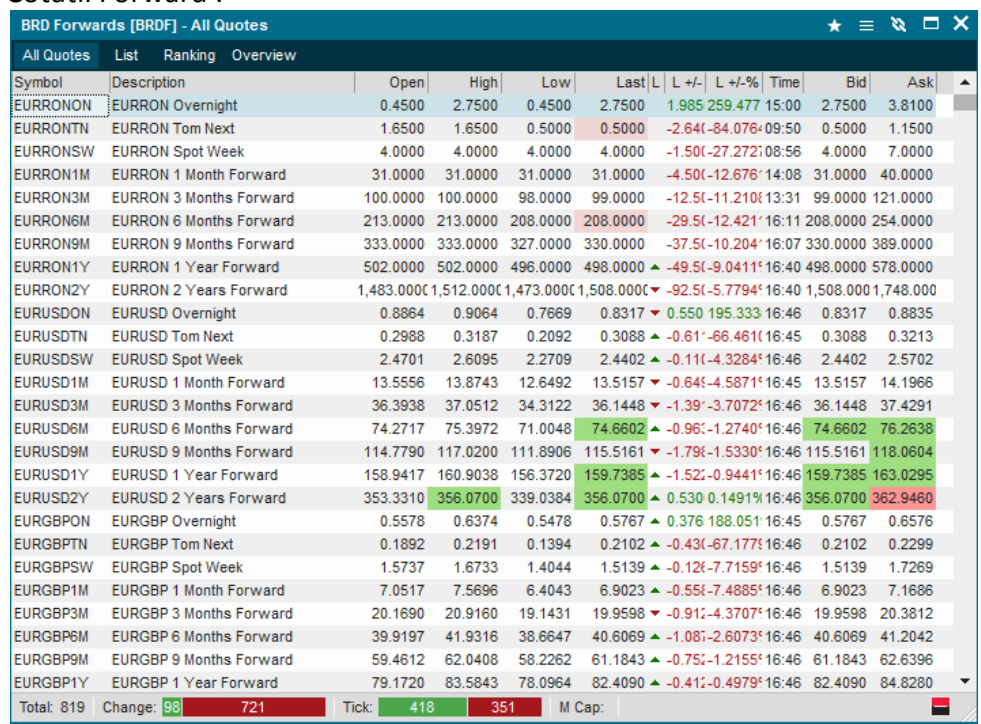

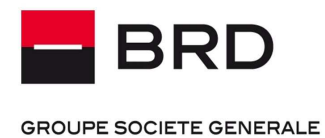

 $\mathbf{P}^{\mathsf{L}}$ 

#### **5.3.2. STIRI**

Se acceseaza meniul *File/News*

Fereastra de stiri prezinta stiri din diverse surse configurabile. Se bifeaza sursele dorite si se apasa butonul "OK" ca in imaginea urmatoare :

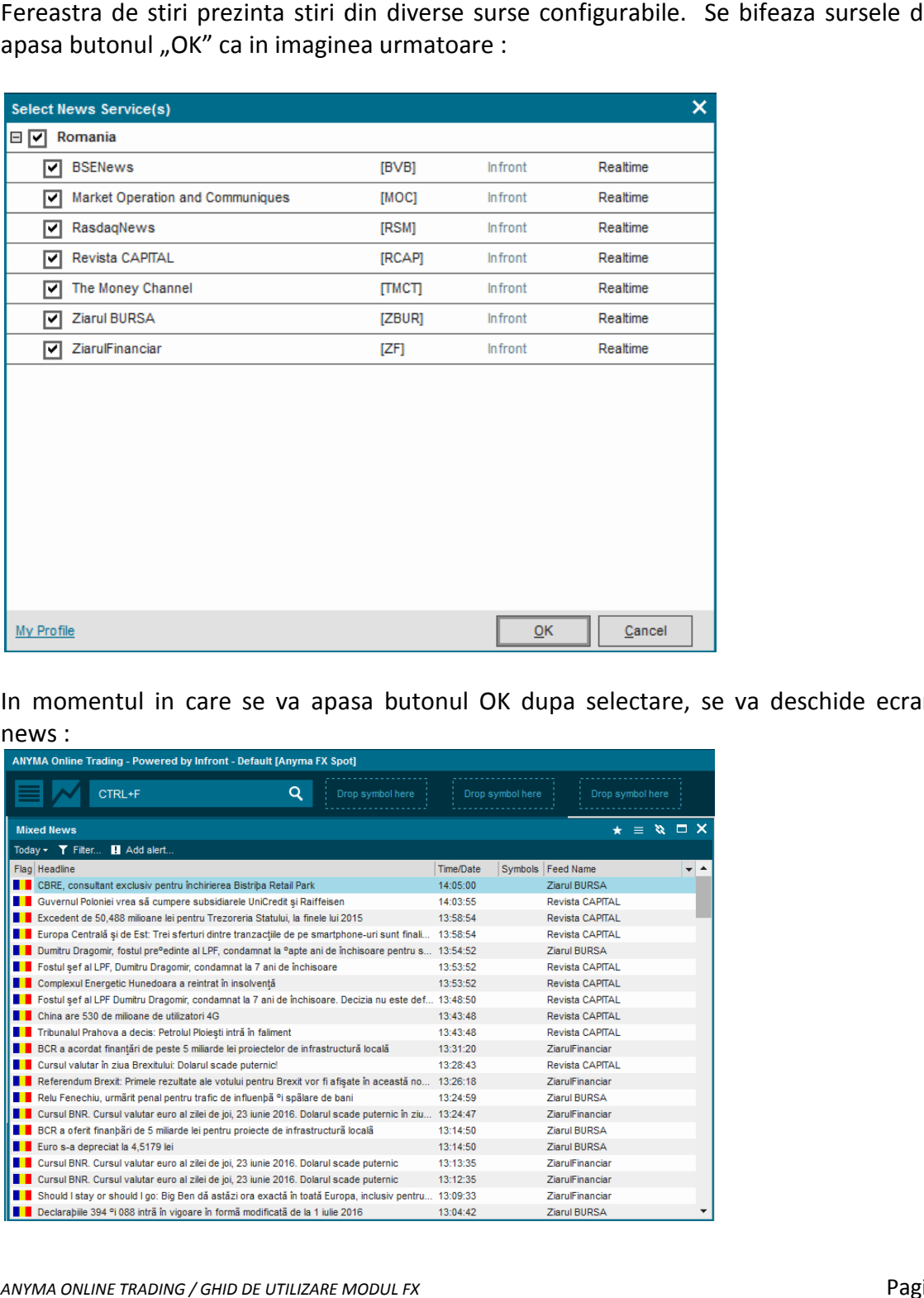

In momentul in care se va apasa butonul OK dupa selectare, se va deschide ecranul mixed news :

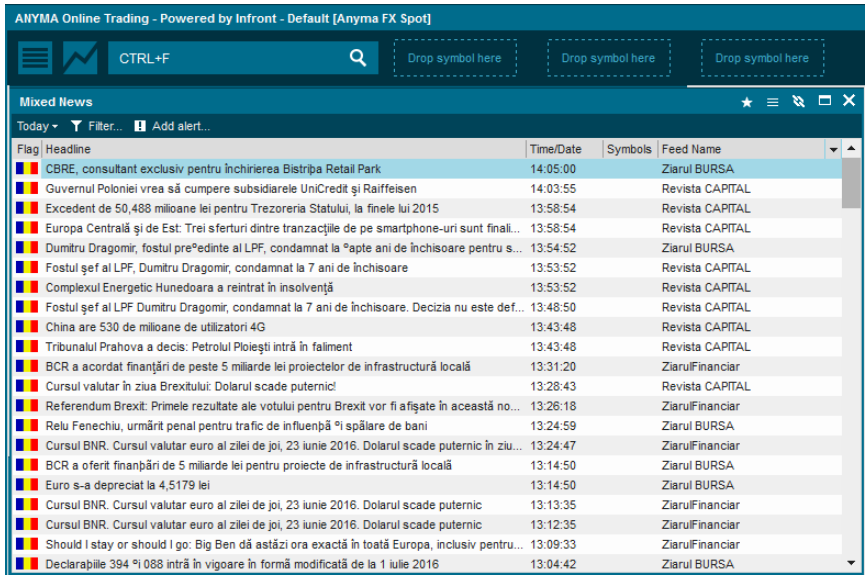

*ANYMA ONLINE TRADING / GHID DE UTILIZARE MODUL FX* 

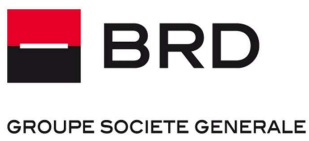

**A** 

**5.3.3. GRAFICE** 

Click dreapta pe simbolul dorit si apoi selectare Intraday Chart / Historical Chart

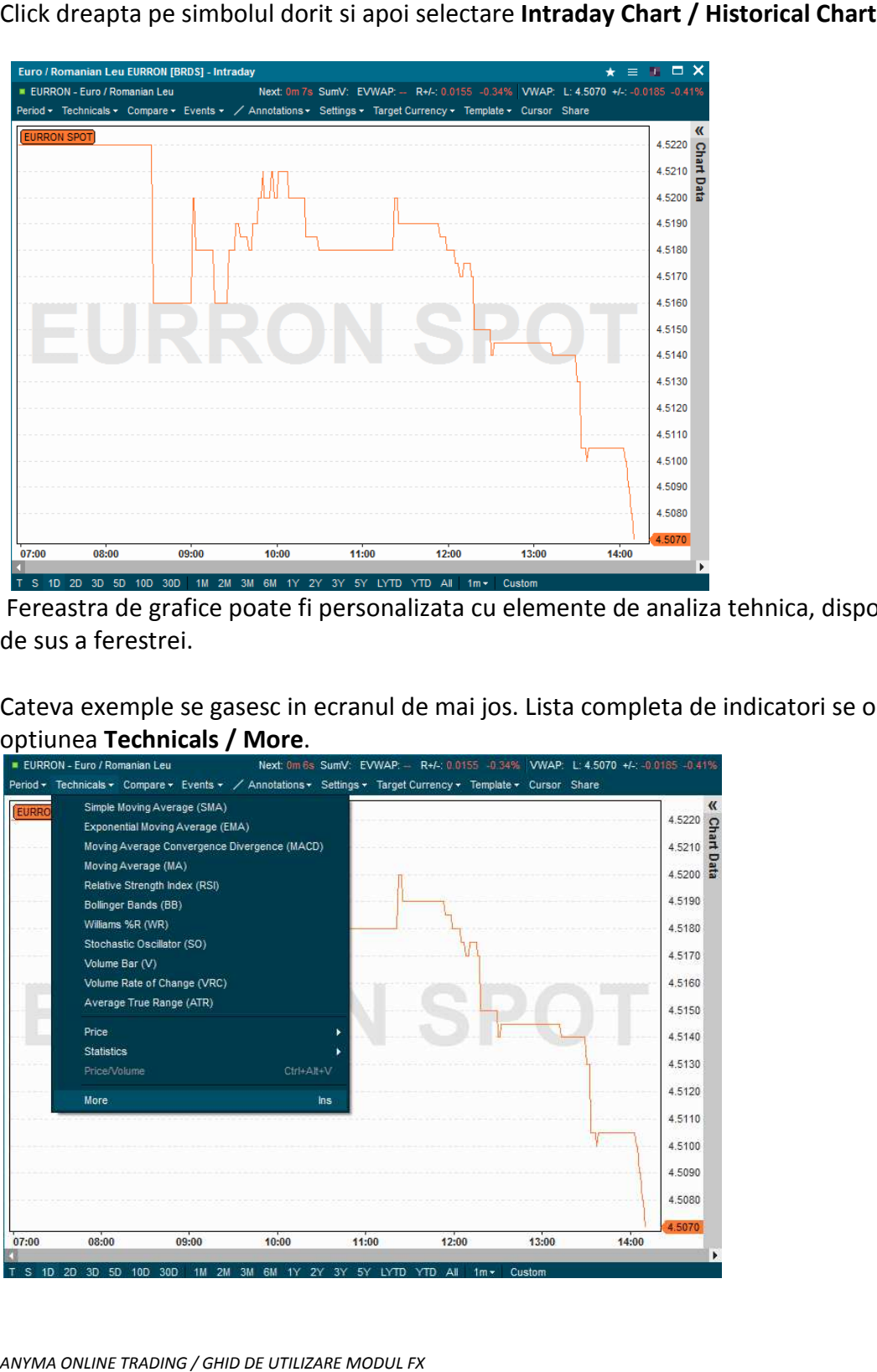

Fereastra de grafice poate fi personalizata cu elemente de analiza tehnica, disponibile in partea de sus a ferestrei. Fereastra de grafice poate fi personalizata cu elemente de analiza tehnica, disponibile in po<br>de sus a ferestrei.<br>Cateva exemple se gasesc in ecranul de mai jos. Lista completa de indicatori se obtine prin

optiunea **Technicals / More**.

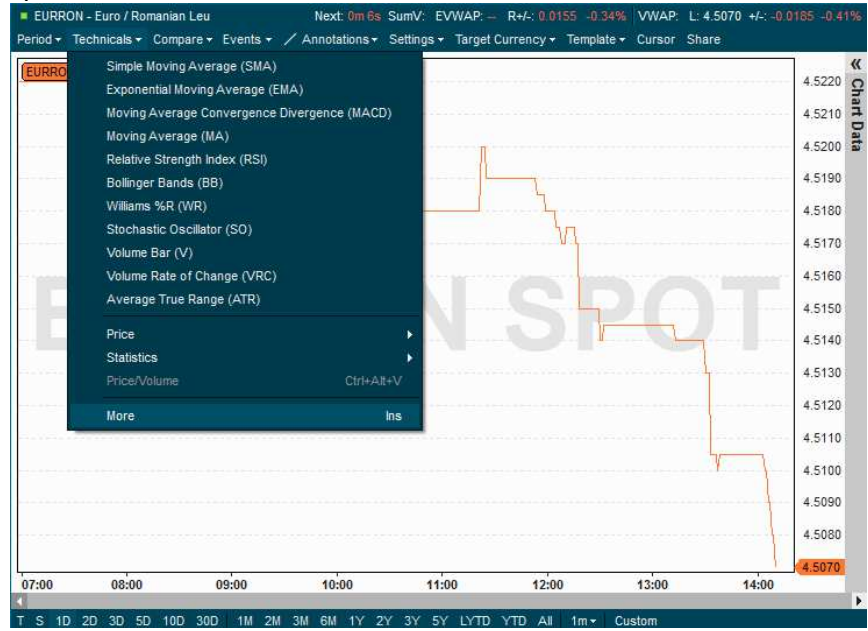

*ANYMA ONLINE TRADING / GHID DE UTILIZARE MODUL FX* 

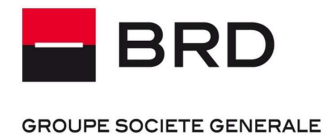

Ĕ

# **6. FUNCTIONALITATI DE TRANZACTIONARE SI CONSULTARE ISTORIC TRANZACTII**

### **6.1. AUTENTIFICARE**

Pentru a putea accesa istoricul tranzactiilor dumneavoastra sau pentru a putea introduce tranzactii este necesar sa apasati butonul trading din meniul File> Trading

Inainte de a afisa informatii in fereastra de tranzactionare, aplicatia va solicita numele si parola de BRD Trading/Tranzactionare :

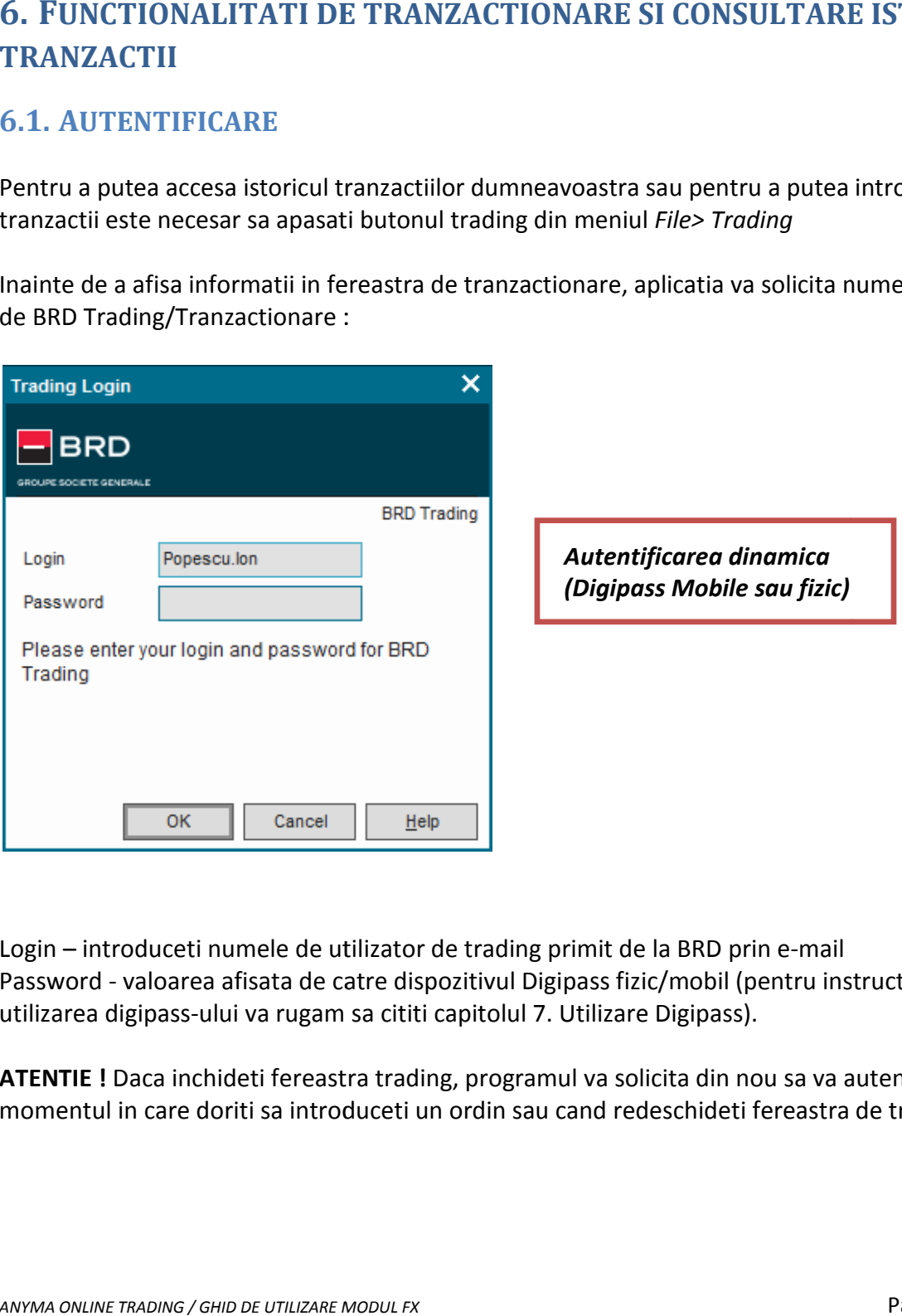

Login - introduceti numele de utilizator de trading primit de la BRD prin e-mail Password - valoarea afisata de catre dispozitivul Digipass fizic/mobil (pentru instructiuni privind utilizarea digipass-ului va rugam sa cititi capitolul 7. Utilizare Digipass). utilizarea digipass-ului va rugam sa cititi capitolul 7. Utilizare Digipass).<br>**ATENTIE !** Daca inchideti fereastra trading, programul va solicita din nou sa va autentificati in izitivul Digipass fizic/mobil (pentru instructiuni pr<br>apitolul 7. Utilizare Digipass).<br>5, programul va solicita din nou sa va autentificati<br>ordin sau cand redeschideti fereastra de trading.

momentul in care doriti sa introduceti un ordin sau cand redeschideti fereastra de trading.

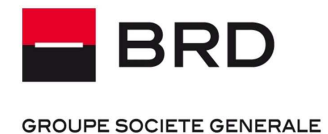

POL PIETE FINANCIARE

Ĕ

# **6.2. FUNCTIONALITATEA DE TRANZACTIONARE PIATA VALUTARA**

### **6.2.1. INCHEIEREA UNEI TRANZACTII CU DATA DECONTARE TODAY /SPOT**

Pentru a solicita o cotatie cu data de decontare today/tomorrow/spot se apasa pe perechea de valute pe care doriti sa o tranzactionati din ecranele configurate pentru prezentarea cotatiilor.

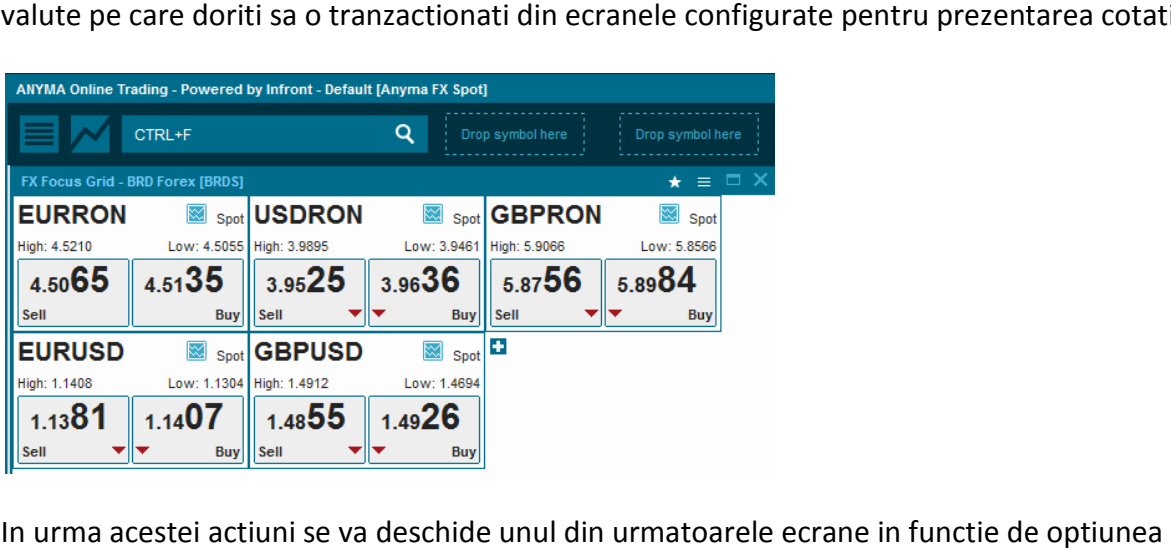

In urma acestei actiuni se va deschide unul din urmatoarele ecrane in functie de optiunea aleasa ("Buy" daca doriti sa cumparati prima valuta sau "Sell" doriti sa vindeti prima valuta):

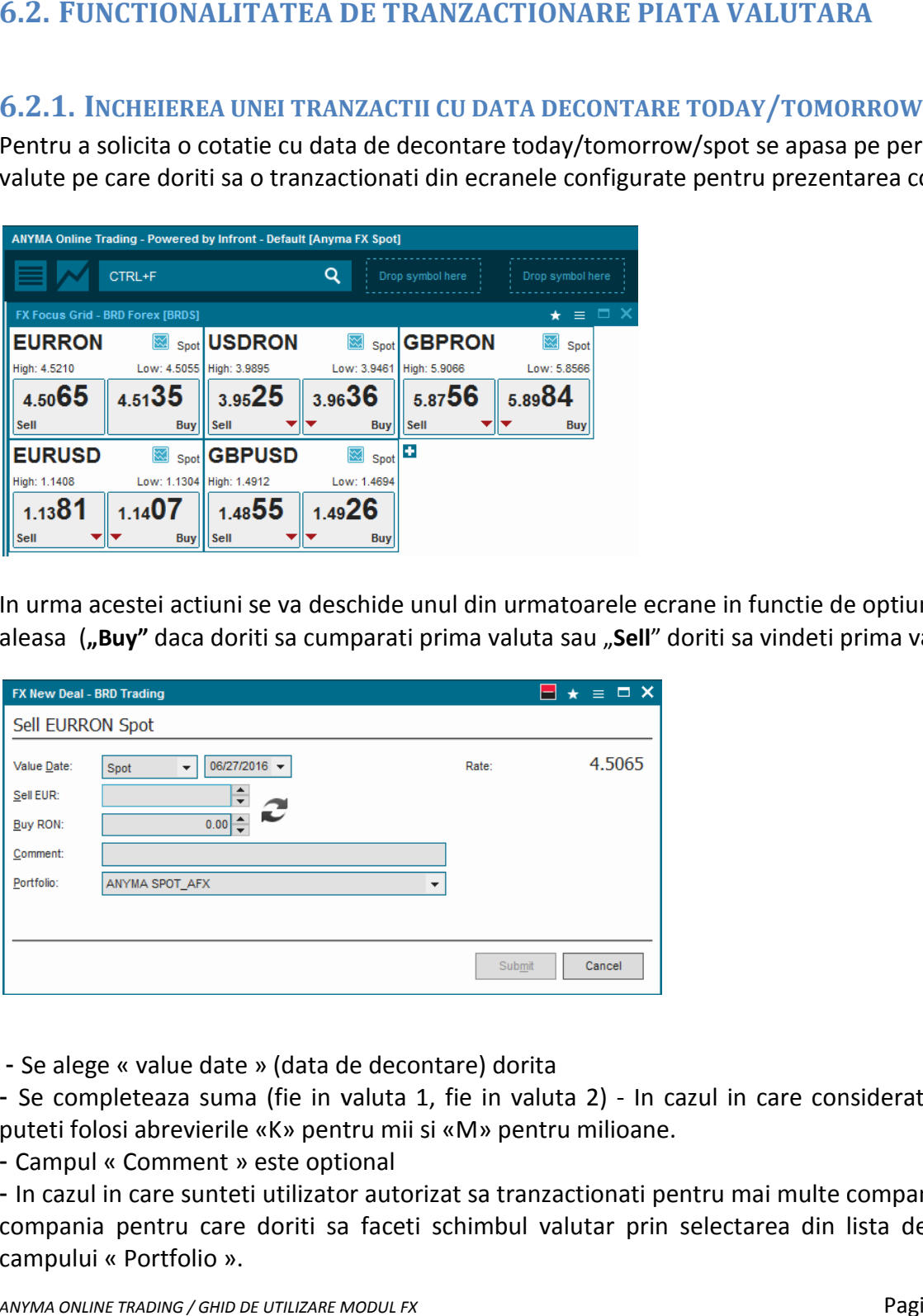

- Se alege « value date » (data de decontare) dorita

- Se alege « value date » (data de decontare) dorita<br>- Se completeaza suma (fie in valuta 1, fie in valuta 2) - In cazul in care considerati necesar, puteti folosi abrevierile «K» pentru mii si «M» pentru milioane.<br>- Campul « Comment » este optional

- Campul « Comment » este optional

- In cazul in care sunteti utilizator autorizat sa tranzactionati pentru mai multe companii, alegeti compania pentru care doriti sa faceti schimbul valutar prin selectarea din lista derulanta a campului « Portfolio ».

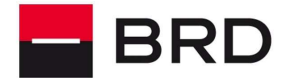

**GROUPE SOCIETE GENERALE** 

- Campul « rate » va afisa cotatia informativa din momentul respectiv
- Apasati « Submit » pentru a cere o cotatie ferma.

Dupa apasarea butonului "Submit", va aparea urmatoarea fereastra in care se cere acordul Dupa apasarea butonului "Submit", va aparea urmatoarea fereastra in care se cere acordul<br>pentru efectuarea tranzactiei, "Accept" - de acord cu tranzactia sau "Reject" pentru respingere.

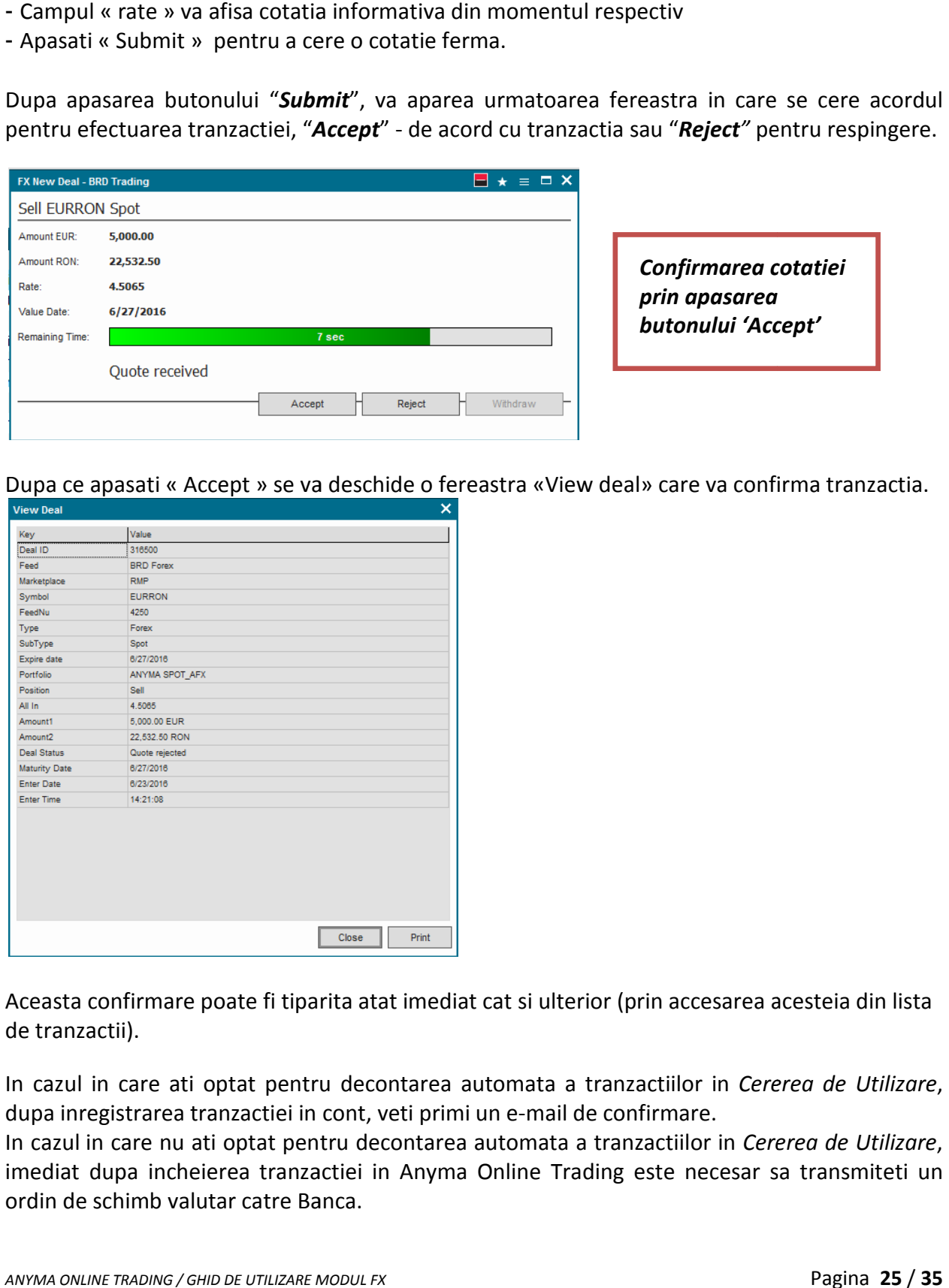

*prin apasarea butonului 'Accept'* Confirmarea c*o*<br>prin apasarea<br>butonului 'Acc

Dupa ce apasati « Accept » se va deschide o fereastra «View deal» care va confirma tranzactia.

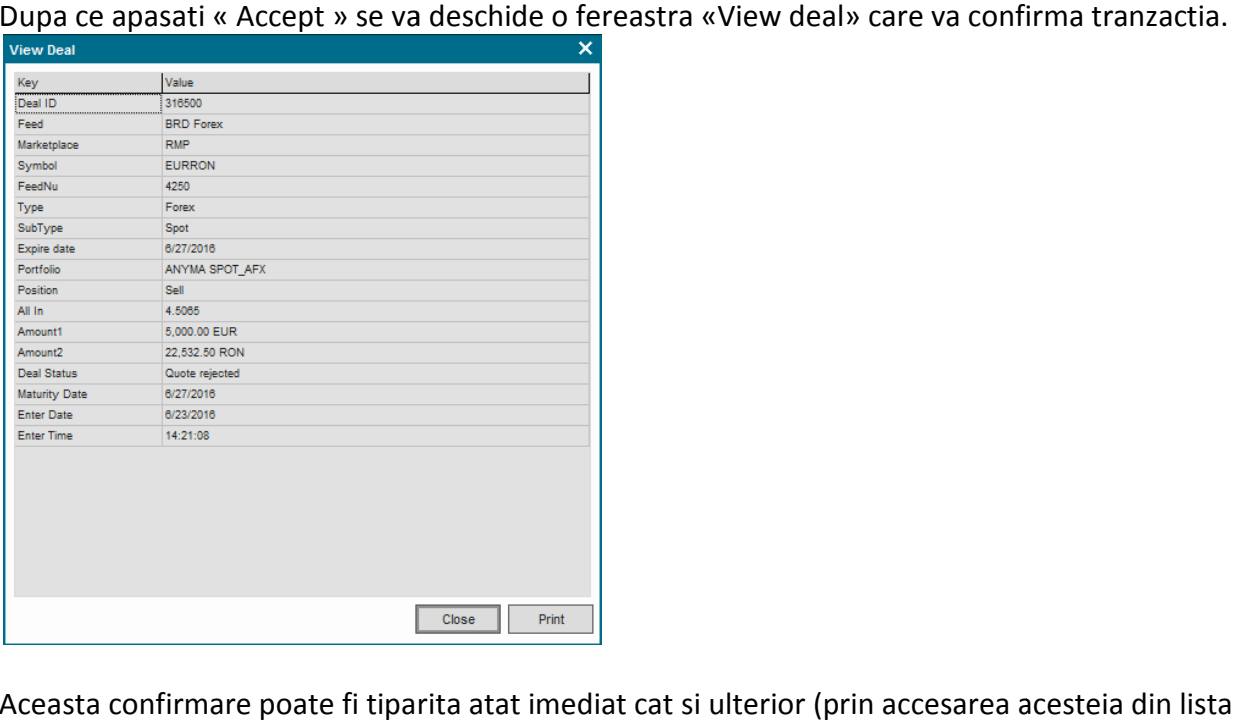

Aceasta confirmare poate fi tiparita atat imediat cat si ulterior (prin accesarea acesteia din lista de tranzactii).

In cazul in care ati optat pentru decontarea automata a tranzactiilor in Cererea de Utilizare, dupa inregistrarea tranzactiei in cont, veti primi un e-mail de confirmare.

In cazul in care nu ati optat pentru decontarea automata a tranzactiilor in *Cererea Cererea de Utilizare*, imediat dupa incheierea tranzactiei in Anyma Online Trading este necesar sa transmiteti un ordin de schimb valutar catre Banca.

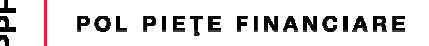

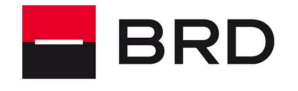

**GROUPE SOCIETE GENERALE** 

### **6.2.2. INCHEIEREA UNEI TRANZACTII CU DATA DE DECONTARE FORWARD**

Pentru a solicita o cotatie cu data de decontare forward, se apasa pe perechea de valute pe care doriti sa o tranzactionati din ecranele configurate pentru prezentarea cotatiilor.

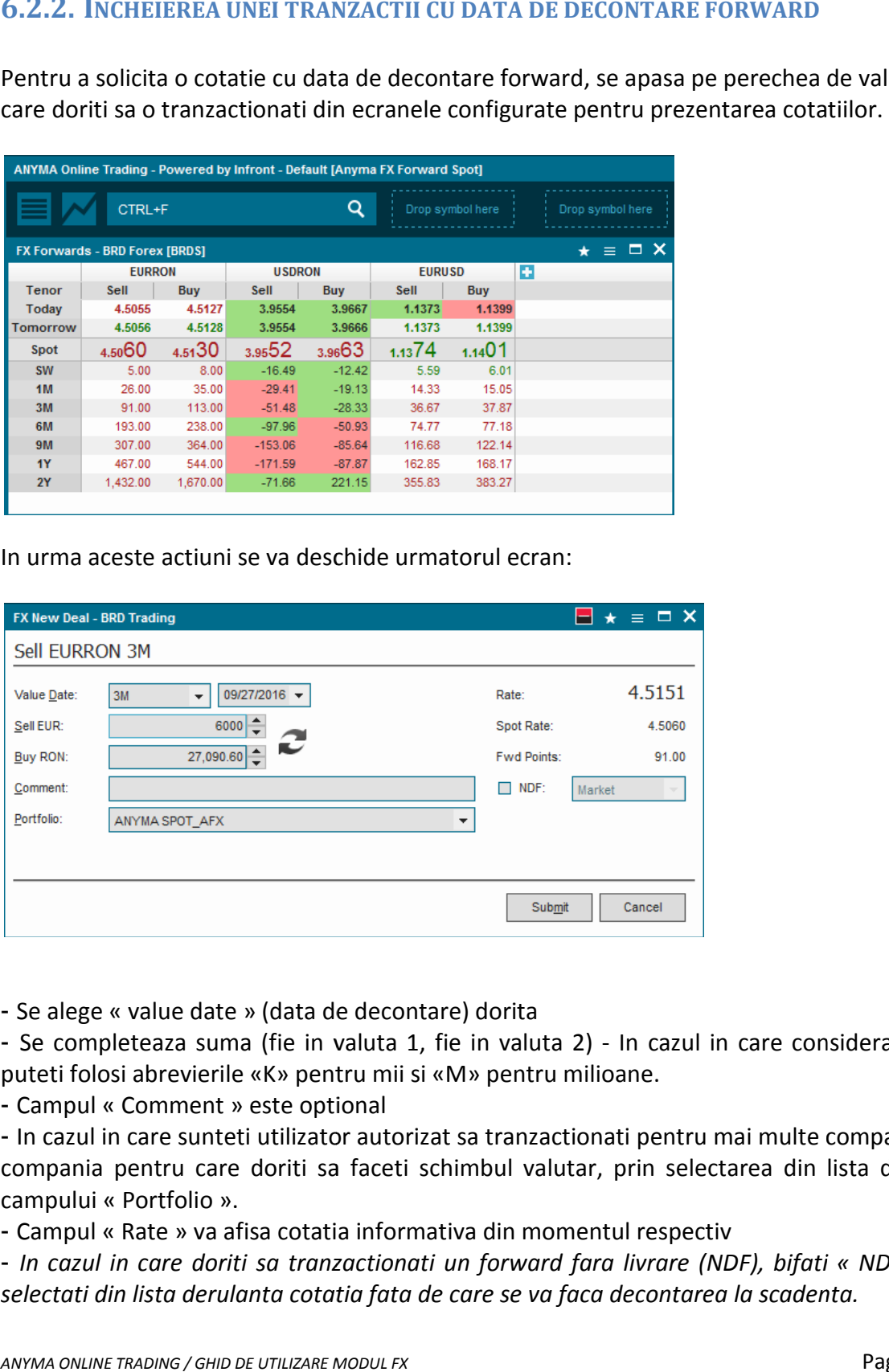

In urma aceste actiuni se va deschide urmatorul ecran:

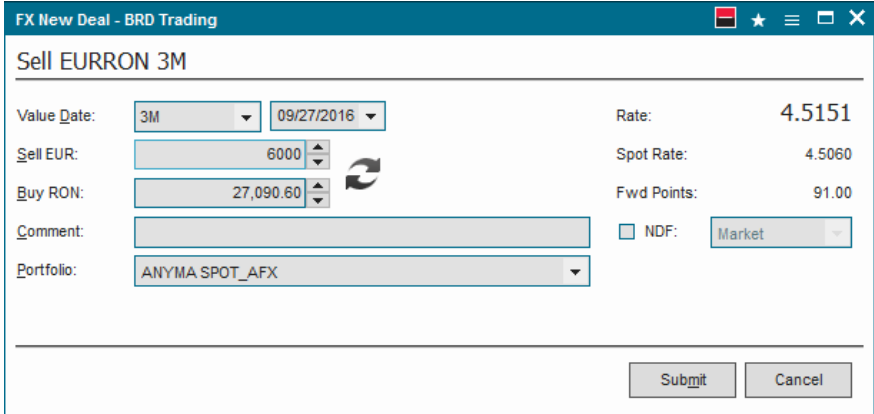

- Se alege « value date » (data de decontare) dorita

- Se alege « value date » (data de decontare) dorita<br>- Se completeaza suma (fie in valuta 1, fie in valuta 2) - In cazul in care considerati necesar, puteti folosi abrevierile «K» pentru mii si «M» pentru milioane.<br>- Campul « Comment » este optional

- Campul « Comment » este optional

- In cazul in care sunteti utilizator autorizat sa tranzactionati pentru mai multe companii, alegeti compania pentru care doriti sa faceti schimbul valutar, prin selectarea din lista derulanta a campului « Portfolio ». cazul in care sunteti utilizator autorizat sa tranzactionati pentru mandia pentru care doriti sa faceti schimbul valutar, prin selecta<br>pului « Portfolio ».<br>mpul « Rate » va afisa cotatia informativa din momentul respectiv

- Campul « Rate » va afisa cotatia informativa din momentul respectiv

- *In cazul in care doriti sa tranzactionati un forward fara livrare (NDF), bifati « NDF » si apoi*  - In cazul in care doriti sa tranzactionati un forward fara livrare (NDF), bifati « I<br>selectati din lista derulanta cotatia fata de care se va faca decontarea la scadenta.

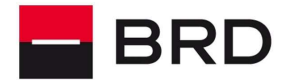

**Add** 

**GROUPE SOCIETE GENERALE** 

*Tranzactionarea forward de tip NDF presupune vanzarea sau cumparea cu angajament de decontare doar a diferentei intre cursul agreat la momentul contractarii si cursul de fixing. Se*  poate alege, la incheierea tranzactiei, ca alternativa pentru cursul de fixing, folosit la *instrumentului, una din cele 3 optiuni :* 

o *Cursul de piata (Market)* 

o *Cursul BNR (BNR)* 

o *Cursul ECB (ECB)* 

### *Determinarea sumei de decontat se va face cu 2 zile lucratoare inainte de scadenta sumei de decontat cu zile lucratoare de scadenta tranzactiei.*

Apasati « Submit » pentru a cere o cotatie ferma.

Dupa apasarea butonului « Submit » va aparea urmatoarea fereastra :

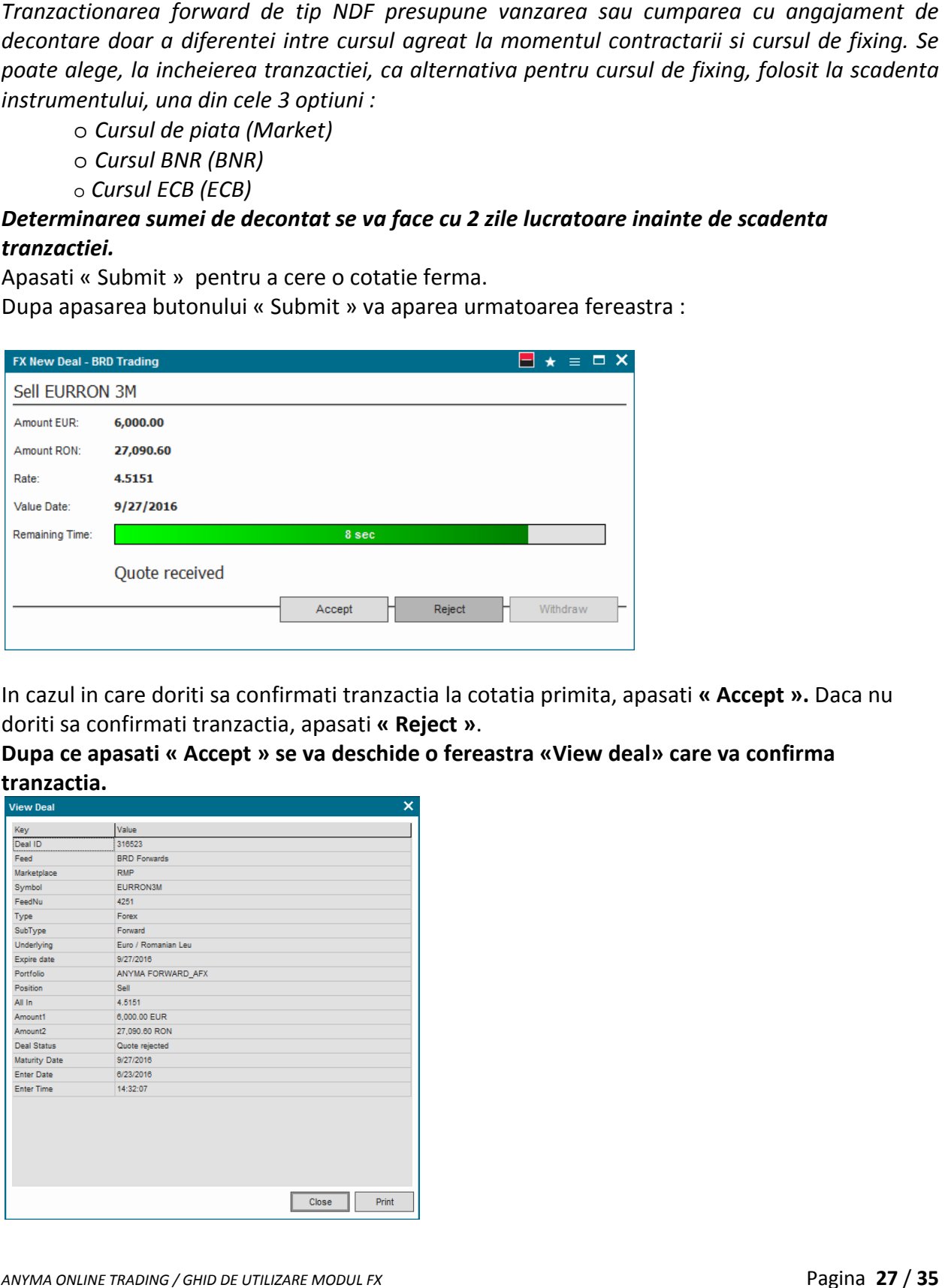

In cazul in care doriti sa confirmati tranzactia la cotatia primita, apasati « Accept ». Daca nu doriti sa confirmati tranzactia, apasati pasati **« Reject »**.

Dupa ce apasati « Accept » se va deschide o fereastra «View deal» care va confirma **tranzactia.** 

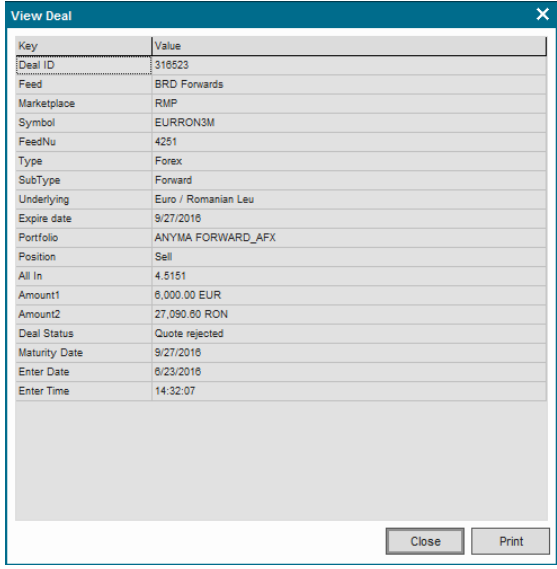

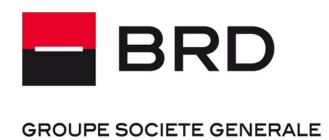

Ă

**Aceasta confirmare poate fi tiparita atat imediat cat si ulterior (prin accesarea acesteia din lista de tranzactii).** 

In cazul in care ati optat pentru decontarea automata a tranzactiilor in Cererea de Utilizare, dupa inregistrarea tranzactiei in cont veti primi un e-mail de confirmare. In cazul in care nu ati optat pentru decontare automata a tranzactiilor in Cererea de Utilizare, imediat dupa incheierea tranzactiei in Anyma Online Trading este necesar sa transmiteti un ordin de schimb valutar catre Banca.

### **6.3. FUNCTIONALITATEA DE CONSULTARE PORTOFOLII PIATA VALUTARA UNCTIONALITATEA DE**

Tranzactiile incheiate si confirmate pot fi vizualizate in fereastra de tranzactionare (Trading Window), la aceasta fereastra ajungand prin apasarea butonului File > Trading:

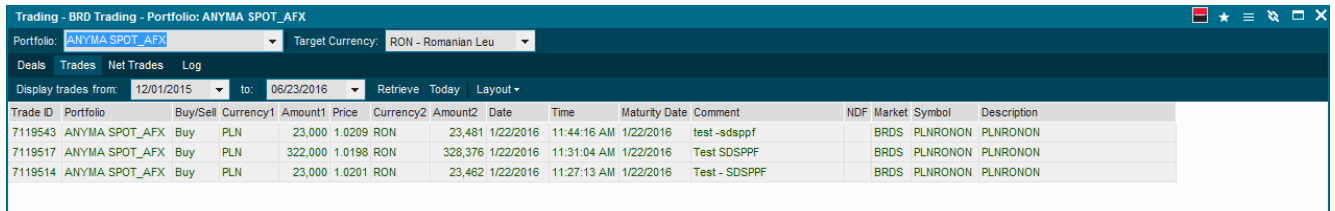

Dublu-click pe oricare tranzacti va afisa fereastra cu datele tranzactiei. Aceasta poate fi tiparita.

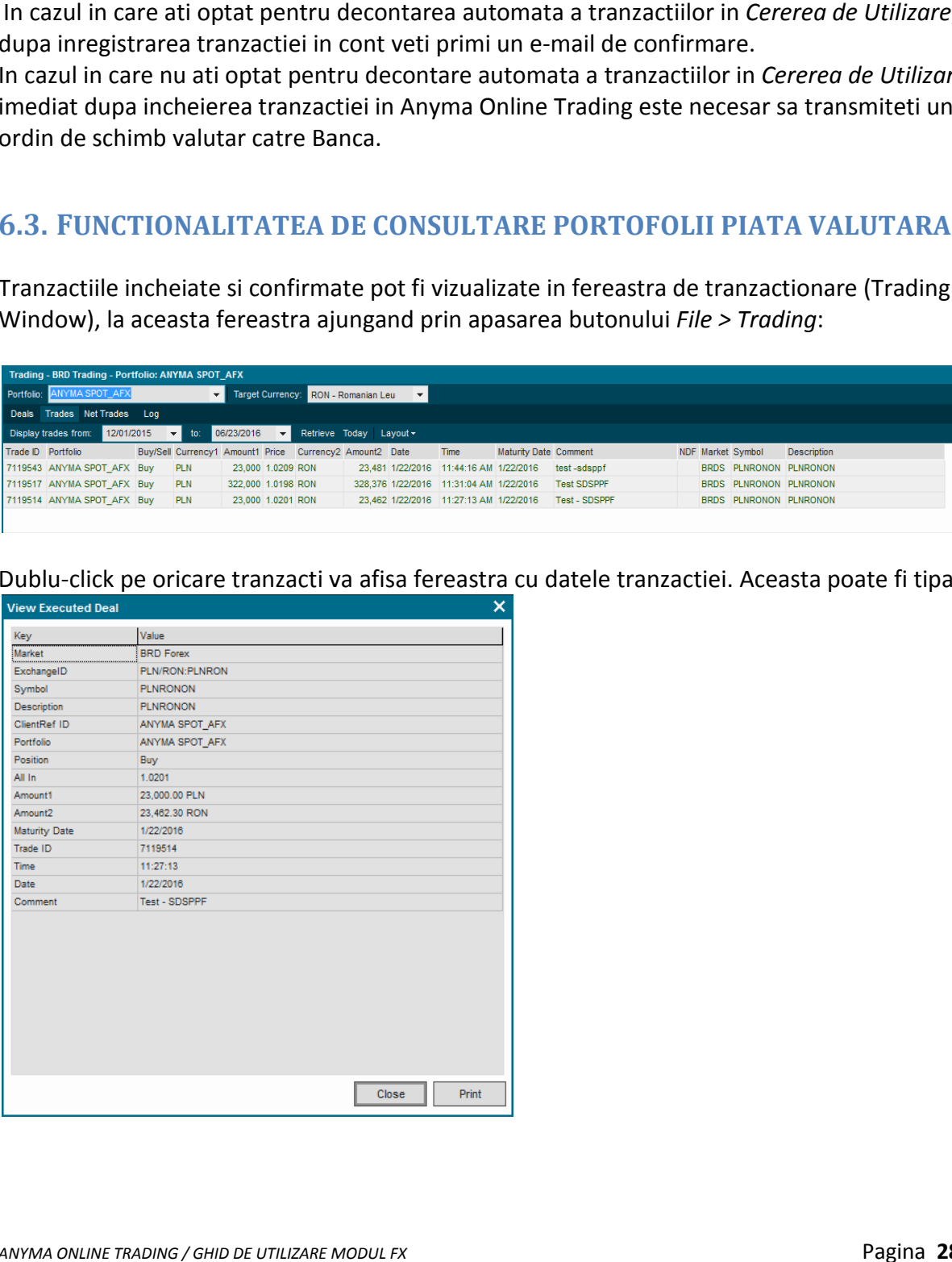

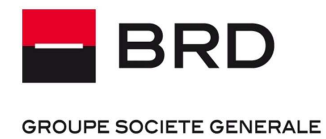

a<br>A

# **7. UTILIZARE DIGIPASS**

### **7.1. DISPOZITIV DP 260**

Pentru a va autentifica folosind Digipass-ul Vasco de tip token este necesar sa efectuati urmatoarele ul Vasco de tip token este necesar sa efectuati<br>tonul sageata situat in partea dreapta jos a tastaturii

actiuni :

- Porniti digipass-ul DP 260 apasand pe butonul sageata situat in partea dreapta jos a<br>(fig 1)<br>- Introduceti codul PIN al Digipass-ului setat odata cu prima activare a acestuia (fig 2) (fig 1)

- Introduceti codul PIN al Digipass-ului setat odata cu prima activare a acestuia (fig 2)

- Introduceti codul PIN al Digipass-ului setat odata cu prima activare a acestuia (fig 2)<br>- Apasati pe butonul « **1 »** pentru a obtine parola de conectare la fereastra de tranzactionare<br>(fig 3)<br>- Introduceti in campul « **p** (fig 3)

- Introduceti in campul « **parola »**

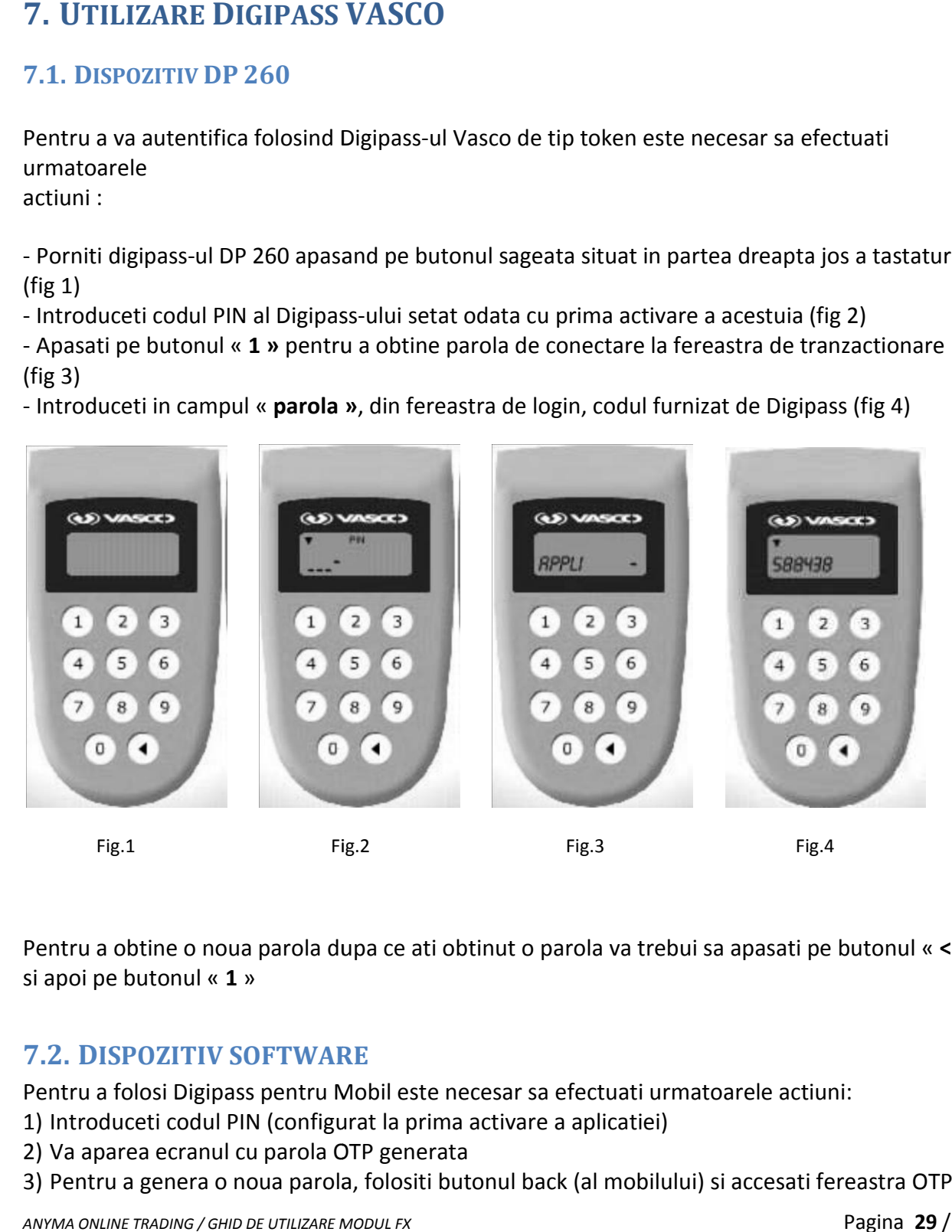

Pentru a obtine o noua parola dupa ce ati obtinut o parola va trebui sa apasati pe butonul « **<** » si apoi pe butonul « **1** »

### **7.2. DISPOZITIV SOFTWARE**

Pentru a folosi Digipass pentru Mobil este necesar sa efectuati urmatoarele actiuni:

- 1) Introduceti codul PIN (configurat la prima activare a aplicatiei)
- 2) Va aparea ecranul cu parola OTP generata
- Pentru a folosi Digipass pentru Mobil este necesar sa efectuati urmatoarele actiuni:<br>1) Introduceti codul PIN (configurat la prima activare a aplicatiei)<br>2) Va aparea ecranul cu parola OTP generata<br>3) Pentru a genera o nou

*ANYMA ONLINE TRADING / GHID DE UTILIZARE MODUL FX* 

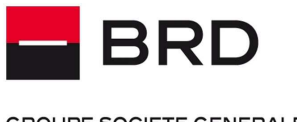

**PPF** 

**GROUPE SOCIETE GENERALE** 

In caz de dificultati, folositi fereastra Settings pentru a obtine datele necesare administratorilor Anyma

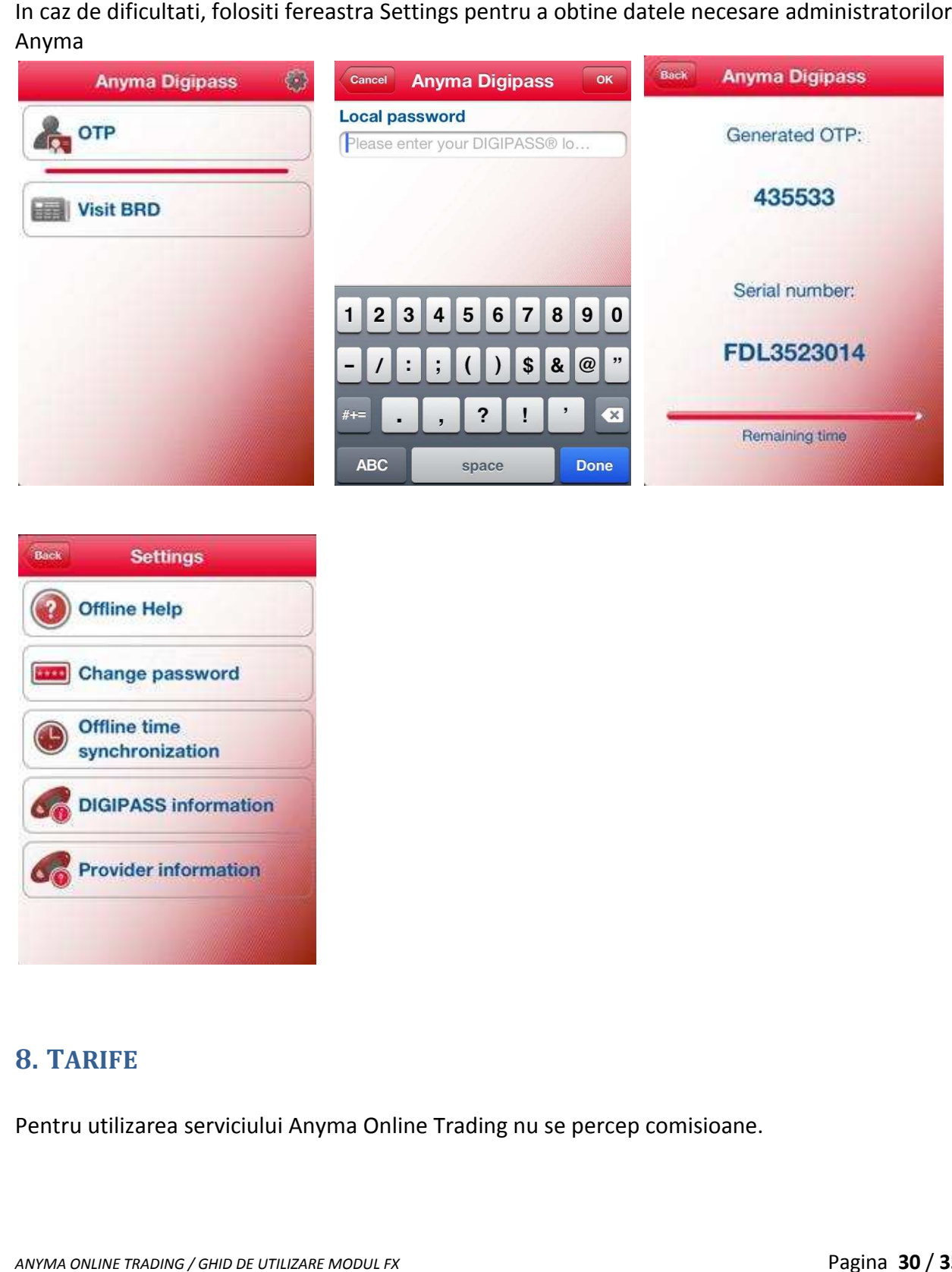

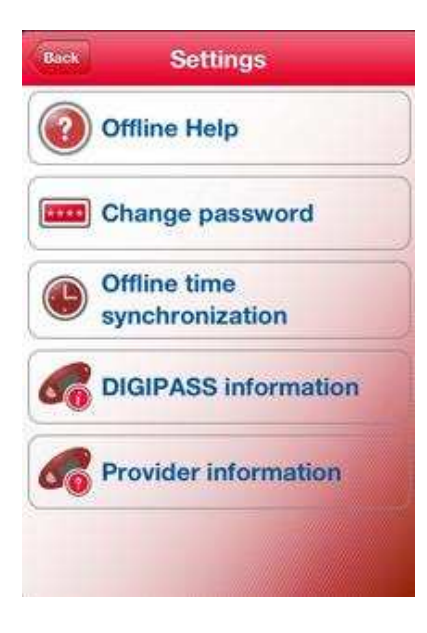

### **8. TARIFE**

Pentru utilizarea serviciului Anyma Online Trading nu se percep comisioane.

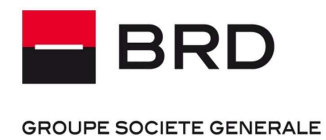

흕

### **9. LIMITE**

Ca masura suplimentara de securitate, serviciul Anyma Online Trading functioneaza pe baza mai multor tipuri de limite.

In cazul instrumentului schimb valutar la termen (Fx Forwa rd), de expunere derivate care v-a fost acordata de banca.

Suma minima a unei tranzactii initiate prin intermediul Modulului Schimburi Valutare al Anyma de expunere derivate care v-a fost acordata de banca.<br>Suma minima a unei tranzactii initiate prin intermediul Modulu<br>Online Trading este de **5000 EUR** si echivalentul in alte valute.

# **10. ACTUALIZAREA DATELOR**

Actualizarea informatiilor despre starea conturilor este realizata in zilele lucratoare. Limitele de tranzactionare Fx forward sunt actualizate online in cursul zilei, imediat dupa efectuarea de tranzactii pe acest instrument *Cazul instrumentului schimb valutar la termen (Fx Forward), limita este data de valoarea liniei<br>
expunere derivale care v-a fost acordata de banca.<br>
Ima minima a unei tranzactii initiate prin intermediul Modulului Schimbu* Actualizarea informatiilor despre starea conturilor este realizata in zilele lucratoare.<br>Limitele de tranzactionare Fx forward sunt actualizate online in cursul zilei, imediat<br>efectuarea de tranzactii pe acest instrument.

### **11. TRANSMITEREA DATELOR**

Tranzactiile sunt executate in timp real in cadrul programului de lucru; Nu se pot incheia tranzactii pe piata valutara in zilele lucratoare in afara intervalului 09.00-**17.00** sau in zilele nelucratoare;

*Actualizarea informatiilor se realizeaza in timp real. se realizeaza* 

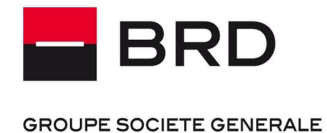

# **12. INTREBARI FRECVENTE**

### **12.1. GENERAL**

### *1. Ce este Anyma Online Trading Modulul FX? Ce*

Anyma Online Trading Modulul FX este un serviciu de Home Banking ce va permite sa Anyma Online Trading Modulul FX este un serviciu de Home Banking ce va permite sa<br>tranzactionati online pe piata valutara la vedere sau la termen prin intermediul BRD.

2. Ce pot face cu Anyma Online Trading Modulul FX? Cu ce imi este de folos Anyma Online *Trading Modulul FX?* 

Anyma Online Trading va permite sa:

- Anyma Online Trading va permite sa:<br>- Consultati cotatiile de schimb valutar oferite de BRD pentru tranzactii la vedere si la termen
- Consultati stiri despre pietele financiare pe care doriti sa actionati
- 
- Efectuati schimburi valutare la vedere sau la termen intre conturile administrate de dumneavoastra

- Realizati analize tehnice sofisticate pe istoricul cotatiilor instrumentelor financiare dorite<br>- Efectuati schimburi valutare la vedere sau la termen intre conturile administrate de<br>dumneavoastra<br>- Efectuati decontarea a - Efectuati decontarea automata a tuturor tranzactiilor de schimb valutar daca alegeti acest lucru (fara sa mai fie nevoie de confirmarea pri

- Consultati istoricul de cereri de cotatie si tranzactii de schimb valutar<br>- Tipariti confirmarile de tranzactie
- Tipariti confirmarile de tranzactie

### *3. Ce este un utilizator autorizat ? Ce autorizat*

In cadrul documentului Cererea de utilizare a serviciului Anyma Online Trading Modulul FX, aveti posibilitatea de a desemna unul sau mai multi utilizatori autorizati care vor avea acces la conturile asociate schimburilor valutare prin intermediul aplicatiei. In cazul clientilor persoane fizice, titularul contractului se identifica cu utilizatorul autorizat, neexistand posibilitatea de a defini utilizatori autorizati suplimentari. *<i>CHI FRECVENTE*<br> *CHI FRECVENTE*<br> *CHI in the permite said and any ma Online Tradin<br>
<i>CHI in the permite said any ma Online Tradin*<br> *CHI*<br> *CHI*<br> *CHI*<br> *CHI*<br> *CHI*<br> *CHI*<br> *CHI*<br> *CHI*<br> *CHI*<br> *CHI*<br> *CHI*<br> *CHI*<br> *C* de a desemna unul sau mai multi utilizatori autorizati care vor avea acces la<br>schimburilor valutare prin intermediul aplicatiei. In cazul clientilor persoane<br>tractului se identifica cu utilizatorul autorizat, neexistand po lizatorul autorizat, neexistand pos<br>rading iti oferim urmatoarele alter<br>re orele 9.00 – 17.00 la numerele

### *4. Cum obtin ajutor ? Cine ma poate ajuta ? Cum ? Cine*

Pentru a te ajuta in utilizarea Anyma Online Trading iti oferim urmatoarele alternative:

- Ghidul de utilizator pentru accesul la serviciu

- Ghidul de utilizator pentru accesul la serviciu<br>- Anyma FX helpdesk - de luni pana vineri, intre orele 9.00 – 17.00 la numerele de telefon 021 301 43 36 sau 021 301 41 49 sau prin email la adresa anymafx@brd.ro

- In aplicatie, prin apasarea tastei F1, beneficiati de un serviciu de help interactiv care va poate<br>oferi detalii despre functionalitatile aplicatiei oferi detalii despre functionalitatile aplicatiei

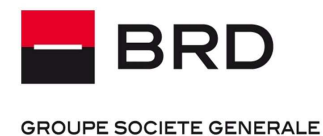

### **12.2. ACCESARE**

*1. Cum pot subscrie la Anyma Online Trading Modulul FX ?* 

Pentru a putea subscrie la Anyma FX este necesar sa semnati :

- o **Conditii Generale pentru utilizarea sistemului Anyma Online Trading Modulul FX**
- $\circ$  Cererea de Utilizare a serviciului Anyma Online Trading Modulul FX

Elementele de securitate care permit accesul in aplicatie vor fi trimise catre fiecare utilizator utilizandu-se datele de contact comunicate in Cererea de mai sus.

### 2. Cum pot accesa Anyma Online Trading Modulul FX?

Accesarea serviciului Anyma Online Trading Modulul FX se face pe baza elementelor de securitate. In functie de tipul de Digipass pentru care ati optat, va rugam sa consultati ghidul detaliat pentru a identifica toate elementele de securitate necesare pentru functionalitatile dorite. rading Modulul FX se face pe baza elementelor de<br>
bass pentru care ati optat, va rugam sa consultati gl<br>
nentele de securitate necesare pentru functionalita<br>
ss de fiecare data cand solicit o cotatie?<br>
digipas o singura da

### 3. De ce trebuie introdus codul Digipass de fiecare data cand solicit o cotatie?

Este posibila introducerea codulul de digipas o singura data intr-o sesiune de tranzactionare daca deschideti si pastrati deschisa fereasta de portofoliu (capitolul 6.3 din aces

### **12.3. SIGURANTA**

### 1. Este Anyma Online Trading un serviciu sigur ?

Anyma Online Trading utilizeaza cele mai moderne sisteme de securitate. Comunicatia este criptata, iar autentificarea utilizeaza un dispozitiv Digipass. Acesta este o solutie securizare a accesarii serviciului si a semnarii tranzactiilor ce utilizeaza un proces de autentificare bazat pe doi factori. De asemenea, pentru activarea aplicatiei se utilizeaza coduri unice transmise separat prin email si prin SMS pentru a preveni orice *Cum pot subscrie la Anyma Online Trading Modulul FX* ?<br> *A* curve a putea subscrie la Anyma FX este necesar sa semnati :<br>  $\circ$  **Conditii Generale pentru utilizarea sistemului Anyma Online Trad<br>**  $\circ$  **<b>Conditii Generale pen** Trading utilizeaza cele mai moderne sisteme de securitate. Comunicatia e<br>tentificarea utilizeaza un dispozitiv Digipass. Acesta este o solutie avansata<br>ccesarii serviciului si a semnarii tranzactiilor ce utilizeaza un proc solutie avansata de

De asemenea, recomandam ca masuri suplimentare de securitate:

- pastrarea secreta a codului de acces in aplicatie si schimbarea acestuia daca exista suspiciunea ca este cunoscut de alte persoane De asemenea, recomandam ca masuri suplimentare de securitate:<br>- pastrarea secreta a codului de acces in aplicatie si schimbarea acestuia daca exista suspiciunea<br>ca este cunoscut de alte persoane<br>- protejarea fizica a telef

limitarea utilizarii acestuia in spatii publice sau lasarea acestuia nesupravegheat

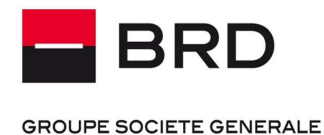

### *2. Ce pot face ca sa ma protejez de virusi si spyware ?*

Va recomandam sa instalati un program de tip antivirus pentru a proteja integritatea datelor transmise de catre calculatorul folosit pentru accesarea aplicatiei.

*3. Cum pot preveni tentativele de frauda ?* 

Nu raspundeti niciodata la mesaje e-mail sau SMS care cer informatii personale sau financiare. Va rugam sa contactati Banca in cel mai scurt timp, in cazul in care primiti astfel de mesaje (0<br>800 803 803 sau vocalis@brd.ro). De asemenea, elementele de securitate nu trebuie 800 803 803 sau vocalis@brd.ro). De asemenea, elementele de securitate nu trebuie comunicate altor persoane sau personalului bancii. Este imperativ ca aceste elemente de<br>securitate sa fie cunoscute numai de catre dumneavoastra.<br>In cazul in care aveti suspiciuni de incidente frauduloase va rugam sa conta securitate sa fie cunoscute numai de catre dumneavoastra. *Ce port frace ca so ma protejez de virusi si spyware ?*<br> *recomandam* sa Instalati un program de tip antivirus pentru a proteja integritatea datelor<br> *Cum pot preveni tentativele de frouda*<br> *Cum pot preveni tentativele d* 

In cazul in care aveti suspiciuni de incidente frauduloase va rugam sa contactati banca.

### **12.4. TEHNIC**

### 1. De pe ce dispozitive poate fi accesat Anyma Online Trading?

Aplicatia dedicata poate fi accesata de pe orice computer care ruleaza unul din urmatoarele sisteme de operare: dedicata poate fi accesata de pe orice computer care ruleaza unul din urmatoarele<br>le operare:<br>Windows XP<br>Windows 7<br>Windows 8<br>Windows 10<br>omputere care ruleaza alte sisteme de operare este posibila instalarea Anyma intr-o

- a. Windows XP b. Windows Vista c. Windows 7 d. Windows 8
- e.Windows 10

Pentru computere care ruleaza alte sisteme de operare este posibila instalarea Anyma intr-o masina virtuala Windows (de exemplu aplicatia Parallels , VMWare Fusion 7, Virtual Box)

2. De pe ce browser poate fi accesat Anyma Online Trading?

Anyma Online Trading nu functioneaza prin broswer. Aplicatia necesita instalarea locala pe computerul personal.

3. Este necesara conexiune la Internet pentru utilizarea Anyma Online Trading?

Aplicatia dedicata necesita acces la Internet, indiferent de tipul conexiunii (retea mobila, retea wireless).

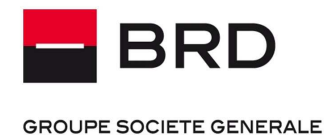

### **12.5. FUNCTIONALITATI**

### *1. Ce conturi se pot vizualiza ?*

Nu se poate vizualiza situatia conturilor implicate in operatiunile de schimb valutar

### *2. Pot efectua tranzactii noaptea sau in weekend ?*

Cererile de cotatii pe piata valutara pot fi introduse doar in intervalul orar 09.00-17.00. Orice astfel de cereri in afara intervalului vor fi ignorate si nu se vor executa automat in urmatoarea zi lucratoare.

### *3. Pot transfera bani catre alte conturi din Romania sau din strainatate prin intermediul Anyma Online Trading Modulul FX?*

Aplicatia efectueaza doar decontari aferente tranzactiilor valutare initiate prin Anyma Online Trading Modulul FX intre conturile specificate in Cererea de utilizare a sistemului Anyma Online Trading modulul Fx, daca asemenea conturi optionale au fost specificate. In cazul lipsei lor din Cerere, va trebui sa contactati unitatea Bancii pentru a efectua decontarea pe baza tranzactiei incheiate prin intermediul sistemului Anyma Online Trading Nu se poate vizualiza situatia conturilor implicate in operatiunile de schimb valutar<br>2. Pot efectua tranzactif nooptea sau in weekend?<br>2. Pot efectua tranzactif nooptea sau in weekend?<br>Cererile de costatii pe piata valuta

### *4. Care sunt limitele de tranzactionare ?*

In cazul instrumentului schimb valutar la termen (Fx Forward), limita este data de valoarea liniei de expunere derivate care v-a fost acordata

### 5. Care este suma minima a unei tranzactii initiate prin intermediul Anyma Online Trading *Modulul FX?*

5,000 EUR sau echivalentul in alte valute